# **SPECIFICATION CONTROL DRAWING**

|      | Revisions |                    |         |  |  |
|------|-----------|--------------------|---------|--|--|
| Rev. | Date      | Description        | ECO No. |  |  |
| Α    | 2/25/13   | Production Release |         |  |  |
|      |           |                    |         |  |  |
|      |           |                    |         |  |  |
|      |           |                    |         |  |  |

Dimensions and drawings for reference only. Drawings are not to scale.

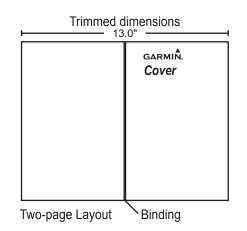

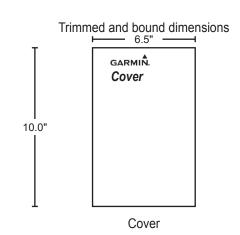

Specifications

1. Description Product documentation, GPSMAP 500/700 echoMAP 50/70 Series Owner's Manual (EN-US)

2. Size Trimmed: Width = 13.0" Height = 10.0". Finished, Folded: Width = 6.5", Height = 10.0".

3. Tolerance ±0.0787" (±2 mm)

4. Pagination 40 pages

5. Material Cover: 200-lb coated ivory board. Text: 100-lb matte-finish offset. Approved Equivalents Allowed

6. Finish Cover: Waterproof Matte. Text: Matte. Approved Equivalents Allowed.

7. Color 4-color process.

8. Bindery Saddle-stitched. Approved Equivalents Allowed.

9. Folds N/A

10. Electronic Artwork Shall conform to Garmin Archive 190-01556-00 0A.zip

11. Languages **English** 

12. Notes This part shall comply with Garmin Banned & Restricted Substances (GPN 001-00211-00).

#### Files

The following files have been archived under the above ARCHIVE FILENAME.

#### File Name **File Contents**

190-01556-00 0A.pdf Portable Document Format, manual and specification sheet for printing

190-01556-00\_0A\_Spec.indd InDesign CS4, Document specification sheet

GPS echoMAP 5 7 OM EN.pdf Portable Document Format, manual for online posting and CD-ROM

| CONFIDENTIAL  This drawing and the specifications contained herein are the property of Garmin Ltd. or its subsidiaries and may not be reproduced or used in whole or in part as the basis for manufacture or sale of products without written permission. |          | G       | ARMIN | o c                 | Barmin Ltd. or its subsidia<br>6/O Garmin International,<br>1200 E. 151st Street<br>Dathe, Kansas 66062 U.S | Inc.              |      |
|----------------------------------------------------------------------------------------------------|----------|---------|-------|---------------------|----------------------------------------------------------------------------------------------------|-------------------|------|
|                                                                                                    | Initials | Date    | TITLE | GPSMAP 500/700 echo | MAP 50/70 Series Ow                                                                                         | ner's Manual (EN- | US)  |
| Drawn By:                                                                                                    | KEG      | 2/25/13 | SIZE  | PART NO:            |                                                                                                    |                   | REV: |
| Checked By:                                                                                                    |          |         | Α     | j 1º                | 90-01556-00                                                                                                 |                   | A    |
| Project Manager:                                                                                                    |          |         | SCALE |                     |                                                                                                    | Sheet             | Of   |
| Approved By:                                                                                                    |          |         | N/A   |                     |                                                                                                    | 1                 | 41   |

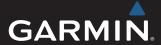

# GPSMAP® 500/700 Series and echoMAP® 50/70 Series

# Owner's Manual

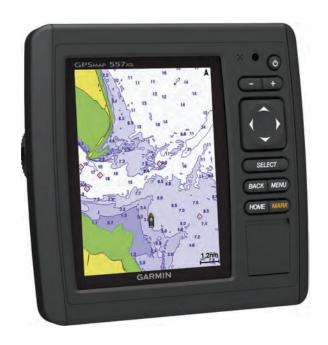

All rights reserved. Under the copyright laws, this manual may not be copied, in whole or in part, without the written consent of Garmin. Garmin reserves the right to change or improve its products and to make changes in the content of this manual without obligation to notify any person or organization of such changes or improvements. Go to www.garmin.com for current updates and supplemental information concerning the use of this product.

Garmin®, the Garmin logo, BlueChart®, g2 Vision®, GPSMAP®, and MapSource® are trademarks of Garmin Ltd. or its subsidiaries, registered in the USA and other countries. echoMAP™, GXM™, and HomePort™ are trademarks of Garmin Ltd. or its subsidiaries. These trademarks may not be used without the express permission of Garmin.

The Bluetooth® word mark and logos are owned by the Bluetooth SIG, Inc. and any use of such marks by Garmin is under license. iOS® is a registered trademark of Cisco Systems, Inc. used under license by Apple Inc. microSD™ is a trademark of SD-3C, LLC. NMEA®, NMEA 2000®, and the NMEA 2000 logo are registered trademarks of the National Marine Electronics Association. SiriusXM™ is a registered trademark of SiriusXM Radio Inc. All other trademarks and copyrights are the property of their respective owners. Other trademarks and trade names are those of their respective owners.

#### **Table of Contents**

| Introduction1                                          |
|--------------------------------------------------------|
| Device Views                                           |
| echoMAP 70 Series and GPSMAP 700 Series 1              |
| Using the Touchscreen1                                 |
| echoMAP 50 Series and GPSMAP 500 Series                |
|                                                        |
| Device Keys                                            |
| Tips and Shortcuts                                     |
| GPS Satellite Signals                                  |
| Adjusting the Backlight                                |
| Adjusting the Color Mode                               |
| Customizing the Home Screen                            |
| Inserting Memory Cards                                 |
|                                                        |
| Charts and 3D Chart Views2                             |
| Navigation Chart and Offshore Fishing Chart2           |
| Zooming In and Out of the Chart                        |
| Panning the Chart                                      |
| Selecting an Item on the Map Using the Device Keys 2   |
| Selecting an item on the Map Using the Device Reys 2   |
| Chart Symbols                                          |
| Navigating to a Point on the Chart                     |
| Viewing Location and Object Information on a Chart 3   |
| Viewing Details about Navaids 3                        |
| Premium Charts                                         |
| Viewing Tide Station Information 4                     |
| Showing Satellite Imagery on the Navigation Chart 4    |
| Viewing Aerial Photos of Landmarks                     |
| Automatic Identification System                        |
| Als Targeting Symbols                                  |
| Also range ling symbols                                |
| Heading and Projected Course of Activated AIS          |
| Targets 5                                              |
| Showing AIS Vessels on a Chart or 3D Chart View 5      |
| Activating a Target for an AIS Vessel 5                |
| Viewing Information about a Targeted AIS Vessel 5      |
| Deactivating a Target for an AIS Vessel 5              |
| Viewing a List of AIS Threats5                         |
| Setting the Safe-Zone Collision Alarm5                 |
| AIS Distress Signals                                   |
| Navigating to a Distress Signal Transmission6          |
| AlS Distress Signal Device Targeting Symbols 6         |
|                                                        |
| Enabling AIS Transmission Test Alerts                  |
| Turning Off AIS Reception                              |
| Chart and 3D Chart View Settings 6                     |
| Navigation and Fishing Chart Setup6                    |
| Waypoints and Tracks Settings on the Charts and Chart  |
| Views                                                  |
| Overlay Numbers Settings 7                             |
| Editing the Data Fields7                               |
| Showing a Navigation Inset                             |
| Chart Appearance Settings7                             |
| Other Vessels Settings on the Charts and Chart Views 7 |
| AIS Display Settings                                   |
|                                                        |
| Fish Eye 3D Settings                                   |
| Navigation with a Chartplotter8                        |
| Basic Navigation Questions8                            |
| Destinations                                           |
| Searching for a Destination by Name                    |
| Selecting a Destination Using the Navigation Chart 8   |
| Searching for a Destination Using Nav Info8            |
| Searching for a Marine Services Destination8           |
|                                                        |
| Courses                                                |

| Setting and Following a Course Using Auto Guidance Stopping Navigation                                                                                                    | Setting and Following a Direct Course Using Go To | . 9 |
|----------------------------------------------------------------------------------------------------|---------------------------------------------------|-----|
| Stopping Navigation                                                                                                    |                                                   |     |
| Marking Your Present Location as a Waypoint                                                                                                    |                                                   |     |
| Marking Your Present Location as a Waypoint                                                                                                    |                                                   |     |
| Creating a Waypoint at a Different Location                                                                                                    |                                                   |     |
| Marking and Navigating to an MOB Location Viewing a List of all Waypoints                                                                                                    |                                                   |     |
| Viewing a List of all Waypoints                                                                                                    |                                                   |     |
| Editing a Saved Waypoint                                                                                                    |                                                   |     |
| Moving a Saved Waypoint                                                                                                    |                                                   |     |
| Browsing for and Navigating to a Saved Waypoint                                                                                                    |                                                   |     |
| Deleting a Waypoint or an MOB                                                                                                    |                                                   |     |
| Deleting All Waypoints                                                                                                    |                                                   |     |
| Creating and Navigating a Route From Your Present Location                                                                                                    |                                                   |     |
| Creating and Navigating a Route From Your Present Location                                                                                                    |                                                   |     |
| Location                                                                                                    |                                                   | 10  |
| Creating and Saving a Route                                                                                                    |                                                   |     |
| Viewing a List of Routes                                                                                                    |                                                   |     |
| Editing a Saved Route                                                                                                    |                                                   |     |
| Browsing for and Navigating a Saved Route                                                                                                    |                                                   |     |
| Browsing for and Navigating Parallel to a Saved Route 10 Deleting a Saved Route 11 Deleting All Saved Route 11 Tracks 11 Showing Tracks 11 Setting the Color of the Active Track 11 Saving the Active Track 11 Saving the Active Track 11 Saving a List of Saved Tracks 11 Editing a Saved Track 11 Saving a Track as a Route 11 Browsing for and Navigating a Recorded Track 11 Deleting a Saved Track 11 Deleting a Saved Track 11 Deleting All Saved Track 11 Deleting All Saved Track 11 Clearing the Active Track 11 Clearing the Active Track 11 Configuring the Recording Interval of the Track Log 12 Deleting All Saved Waypoints, Routes, and Tracks 12 Combinations 12 Coustomizing the Combination 12 Customizing the Combination 12 Customizing the Combination 12 Resetting Trip Gauges 12 Resetting Trip Gauges 12 Resetting Trip Gauges 12 Customizing Engine Gauge and Fuel Gauge Limits 12 Enabling Status Alarms for Engine Gauges 12 Customizing the Engine Gauge Status Alarms 13 Selecting the Number of Engines Shown in Gauges 13 Cuntomizing the Fuel Gauges Display 13 Setting the Fuel Capacity of the Vessel 13 Synchronizing the Fuel Data with the Actual Vessel Fuel 14 Speed Source 15 Configuring the Speed Source 15 Configuring the Speed Source 16 Configuring the Heading Source of the Wind Gauge 13 Configuring the Speed Source 15 Configuring the Heading Source of the Wind Gauge 13 Configuring the Heading Source of the Wind Gauge 13 Configuring the Heading Source of the Wind Gauge 13 |                                                   |     |
| Deleting a Saved Route                                                                                                    |                                                   |     |
| Deleting All Saved Routes                                                                                                    |                                                   |     |
| Fracks                                                                                                    |                                                   |     |
| Showing Tracks                                                                                                    |                                                   |     |
| Setting the Color of the Active Track                                                                                                    |                                                   |     |
| Saving the Active Track                                                                                                    |                                                   |     |
| Viewing a List of Saved Tracks                                                                                                    |                                                   |     |
| Editing a Saved Track                                                                                                    |                                                   |     |
| Saving a Track as a Route                                                                                                    |                                                   |     |
| Browsing for and Navigating a Recorded Track                                                                                                    |                                                   |     |
| Deleting a Saved Track                                                                                                    |                                                   |     |
| Deleting All Saved Tracks                                                                                                    |                                                   |     |
| Retracing the Active Track                                                                                                    |                                                   |     |
| Clearing the Active Track                                                                                                    |                                                   |     |
| Managing the Track Log Memory During Recording                                                                                                    |                                                   |     |
| Configuring the Recording Interval of the Track Log                                                                                                    |                                                   |     |
| Combinations                                                                                                    |                                                   |     |
| Combinations                                                                                                    |                                                   |     |
| Gelecting a Combination                                                                                                    |                                                   |     |
| Customizing the Combinations Screen                                                                                                    |                                                   |     |
| Gauges and Almanac Information       12         /iewing the Compass       12         /iewing Trip Gauges       12         Resetting Trip Gauges       12         /iewing Engine and Fuel Gauges       12         Customizing Engine Gauge and Fuel Gauge Limits       12         Enabling Status Alarms for Engine Gauges       12         Enabling Some Engine Gauge Status Alarms       13         Selecting the Number of Engines Shown in Gauges       13         Customizing the Engines Shown in Gauges       13         Configuring the Fuel Gauges Display       13         Setting the Fuel Capacity of the Vessel       13         Synchronizing the Fuel Data with the Actual Vessel       13         Fuel       13         Setting the Fuel Alarm       13         Viewing the Wind Gauges       13         Configuring the Speed Source       13         Configuring the Heading Source of the Wind Gauge       13                                                                                                    | Selecting a Combination                           | 12  |
| /iewing the Compass                                                                                                    | Customizing the Combinations Screen               | 12  |
| /iewing the Compass                                                                                                    | Gauges and Almanac Information                    | 12  |
| /iewing Trip Gauges                                                                                                    |                                                   |     |
| Resetting Trip Gauges                                                                                                    |                                                   |     |
| Viewing Engine and Fuel Gauges                                                                                                    |                                                   |     |
| Customizing Engine Gauge and Fuel Gauge Limits                                                                                                    |                                                   |     |
| Enabling Status Alarms for Engine Gauges                                                                                                    |                                                   |     |
| Enabling Some Engine Gauge Status Alarms                                                                                                    |                                                   |     |
| Selecting the Number of Engines Shown in Gauges                                                                                                    |                                                   |     |
| Customizing the Engines Shown in Gauges                                                                                                    |                                                   |     |
| Configuring the Fuel Gauges Display                                                                                                    |                                                   |     |
| Setting the Fuel Capacity of the Vessel                                                                                                    |                                                   |     |
| Synchronizing the Fuel Data with the Actual Vessel Fuel                                                                                                    |                                                   |     |
| Fuel                                                                                                    |                                                   |     |
| Setting the Fuel Alarm                                                                                                    |                                                   | 13  |
| /iewing the Wind Gauges                                                                                                    |                                                   |     |
| Configuring the Speed Source13 Configuring the Heading Source of the Wind Gauge13                                                                                                    |                                                   |     |
| Configuring the Heading Source of the Wind Gauge 13                                                                                                    |                                                   |     |
|                                                                                                    |                                                   |     |
|                                                                                                    |                                                   |     |

| Viewing the Environment Gauges                      | 13 | Automatically Adjusting Gain on the Radar Screen      | . 18 |
|-----------------------------------------------------|----|-------------------------------------------------------|------|
| Configuring the Alignment of the Wind Gauge         | 13 | Manually Adjusting Gain on the Radar Screen           | . 18 |
| Configuring the Heading Source of the Environment   |    | Minimizing Nearby Large-Object Interference           | . 19 |
| Gauge                                               | 14 | Minimizing Side-Lobe Interference on the Radar        |      |
| Setting the Barometer Reference Time                | 14 | Screen                                                | . 19 |
| Tide, Current, and Celestial Information            |    | Adjusting Sea Clutter on the Radar Screen             | . 19 |
| Tide Station Information                            |    | Adjusting Rain Clutter on the Radar Screen            | . 19 |
| Current Station Information                         | 14 | Reducing Cross Talk Clutter on the Radar Screen.      |      |
| Celestial Information                               |    | Radar Display Settings                                |      |
| Viewing Tide Station, Current Station, or Celestial |    | Radar Appearance Settings                             |      |
| Information for a Different Date                    | 14 | Front-of-Boat Offset                                  |      |
| Viewing Information for a Different Tide or Current |    | Measuring the Potential Front-of-Boat Offset          |      |
| Station                                             | 14 | Setting the Front-of-Boat Offset                      |      |
| Viewing Almanac Information from the Navigation     |    |                                                       |      |
| Chart                                               | 14 | Digital Selective Calling                             |      |
|                                                     |    | Networked Chartplotter and VHF Radio Functionality    |      |
| Sonar                                               |    | Turning On DSC                                        |      |
| Full-Screen Sonar View                              |    | DSC List                                              |      |
| Split-Zoom Sonar View                               |    | Viewing the DSC List                                  |      |
| Split-Frequency Sonar View                          |    | Adding a DSC Contact                                  |      |
| Pausing the Sonar Display                           |    | Incoming Distress Calls                               |      |
| Creating a Waypoint on the Sonar Screen             |    | Navigating to a Vessel in Distress                    | . 20 |
| Adjusting the Gain on the Sonar Screen              |    | Man-Overboard Distress Calls Initiated from a VHF     |      |
| Adjusting the Range of the Depth Scale              |    | Radio                                                 | 20   |
| Setting the Zoom Level on the Sonar Screen          |    | Man-Overboard Distress Calls Initiated from the       |      |
| Selecting Frequencies                               |    | Chartplotter                                          |      |
| Turning On the A-Scope                              |    | Position Tracking                                     |      |
| Sonar Setup                                         | 15 | Viewing a Position Report                             |      |
| Sonar Settings                                      | 15 | Navigating to a Tracked Vessel                        | . 21 |
| Sonar Appearance Settings                           | 15 | Creating a Waypoint at the Position of a Tracked      |      |
| Advanced Sonar Settings                             | 15 | Vessel                                                | . 21 |
| Sonar Alarm Settings                                | 15 | Editing Information in a Position Report              | 21   |
| Recording the Sonar Display                         | 16 | Deleting a Position-Report Call                       | . 21 |
| Stopping the Sonar Recording                        |    | Viewing Vessel Trails on the Chart                    |      |
| Depth and Water Temperature Graphs                  |    | Individual Routine Calls                              |      |
| Setting the Depth and Water Temperature Graph Rar   |    | Selecting a DSC Channel                               |      |
| and Time Scales                                     |    | Making an Individual Routine Call                     |      |
|                                                     |    | Making an Individual Routine Call to an AIS Target    |      |
| Radar                                               |    |                                                       |      |
| Radar Display Modes                                 |    | Viewing Video                                         |      |
| Transmitting Radar Signals                          |    | Configuring the Video Appearance                      |      |
| Adjusting the Zoom Scale on the Radar Screen        |    | SiriusXM™                                             |      |
| Tips for Selecting a Radar Zoom Scale               |    | SiriusXM Equipment and Subscription Requirements      | . 22 |
| Sentry Mode                                         |    | Weather Data Broadcasts                               |      |
| Enabling Timed Transmit                             |    | Viewing Precipitation Information                     | . 22 |
| Setting the Standby and Transmit Times              |    | Precipitation Views                                   | 22   |
| Enabling a Guard Zone                               |    | Storm Cell and Lightning Information                  |      |
| Defining a Circular Guard Zone                      |    | Hurricane Information                                 | . 22 |
| Defining a Partial Guard Zone                       |    | Weather Warnings and Weather Bulletins                |      |
| Marking a Waypoint on the Radar Screen              |    | Forecast Information                                  |      |
| Viewing a List of AIS Threats                       |    | Viewing Forecast Information for Another Time Period  |      |
| Showing AIS Vessels on the Radar Screen             | 17 | Viewing a Marine Forecast or an Offshore Forecast     |      |
| VRM and EBL                                         |    | Weather Fronts and Pressure Centers                   |      |
| Showing the VRM and the EBL                         | 18 | City Forecasts                                        |      |
| Adjusting the VRM and the EBL                       | 18 | Viewing Sea Conditions                                |      |
| Measuring the Range and Bearing to a Target Object  | 18 | Surface Winds                                         |      |
| Radar Overlay                                       | 18 | Wave Height, Wave Period, and Wave Direction          |      |
| Radar Overlay and Chart Data Alignment              | 18 | Viewing Forecast Sea Conditions Information for Anoth |      |
| Showing the Radar Overlay                           | 18 | Time Period                                           |      |
| Stopping the Transmission of Radar Signals          |    | Viewing Fishing Information                           |      |
| Optimizing the Radar Display                        |    | Surface Pressure and Water Temperature Data           |      |
| Range of Radar Signals                              |    |                                                       |      |
| Radar Gain and Clutter                              |    | Forecasting Fish Locations                            |      |
|                                                     |    | Visibility Information                                | . 44 |

Table of Contents

| Viewing Forecast Visibility Information for Another Time |    |
|----------------------------------------------------------|----|
| Period Viewing Buoy Reports                              |    |
| Viewing Local Weather Information near a Buoy            |    |
| Creating a Waypoint on a Weather Chart                   |    |
| Weather Overlay                                          |    |
| Turning On the Weather Overlay on a Chart                |    |
| Weather Overlay Settings on the Navigation Chart         |    |
| Weather Overlay Settings on the Fishing Chart            |    |
| Viewing Weather Subscription Information                 |    |
| SiriusXM Radio                                           |    |
| Customizing the Channel Guide                            |    |
| Saving a SiriusXM Channel to the Presets List            |    |
| Adjusting SiriusXM Satellite Radio Volume                |    |
| Device Configuration                                     |    |
| Turning On the Chartplotter Automatically                |    |
| System Settings                                          |    |
| GPS Settings                                             |    |
| Viewing the Event Log                                    | 25 |
| Viewing System Software Information                      | 25 |
| My Vessel Settings                                       |    |
| Calibrating a Water Speed Device                         |    |
| Setting the Water Temperature Offset                     |    |
| Communications Settings                                  |    |
| NMEA 2000 and NMEA 0183                                  | 27 |
| NMEA 0183                                                |    |
| NMEA 2000                                                |    |
| Communication with Wireless Devices                      | 27 |
| Connecting a Bluetooth Wireless Device                   | 27 |
| Disconnecting a Bluetooth Wireless Device                |    |
| Setting Up the Wireless Network                          |    |
| Connecting a Wireless Device to the Chartplotter         |    |
| Setting Alarms                                           |    |
| Navigation Alarms                                        |    |
| System Alarms                                            |    |
| Setting the Fuel Alarm Setting Weather Alarms            |    |
| Units Settings                                           |    |
| Navigation Settings                                      |    |
| Auto Guidance Line Configurations                        |    |
| Adjusting the Distance from Shore                        |    |
| Other Vessel Settings                                    |    |
| Viewing System Software Information                      |    |
| Restoring the Original Chartplotter Factory Settings     | 29 |
| Chartplotter Data Management                             | 29 |
| Copying Waypoints, Routes, and Tracks to a Chartplotter  |    |
| Copying Data from a Memory Card                          |    |
| Copying Waypoints, Routes, and Tracks to a Memory        |    |
| Card                                                     | 29 |
| Copying Waypoints, Routes, and Tracks to or from all     |    |
| Chartplotters on a NMEA 2000 Network                     |    |
| Copying Built-In Maps to a Memory Card                   |    |
| Backing Up Data to a Computer                            |    |
| Restoring Backup Data to a Chartplotter                  |    |
| Saving System Information to a Memory Card               |    |
| Appendix                                                 |    |
| Registering Your Device                                  |    |
| Calibrating the Touchscreen                              |    |
| Updating the Device Software                             | 30 |

| Index                             | 2 |
|-----------------------------------|---|
| NMEA 2000 PGN Information         | 1 |
| NMEA 0183 Information 3           | 0 |
| Copying Screenshots to a Computer | 0 |
| Capturing Screenshots             | 0 |

Table of Contents ii

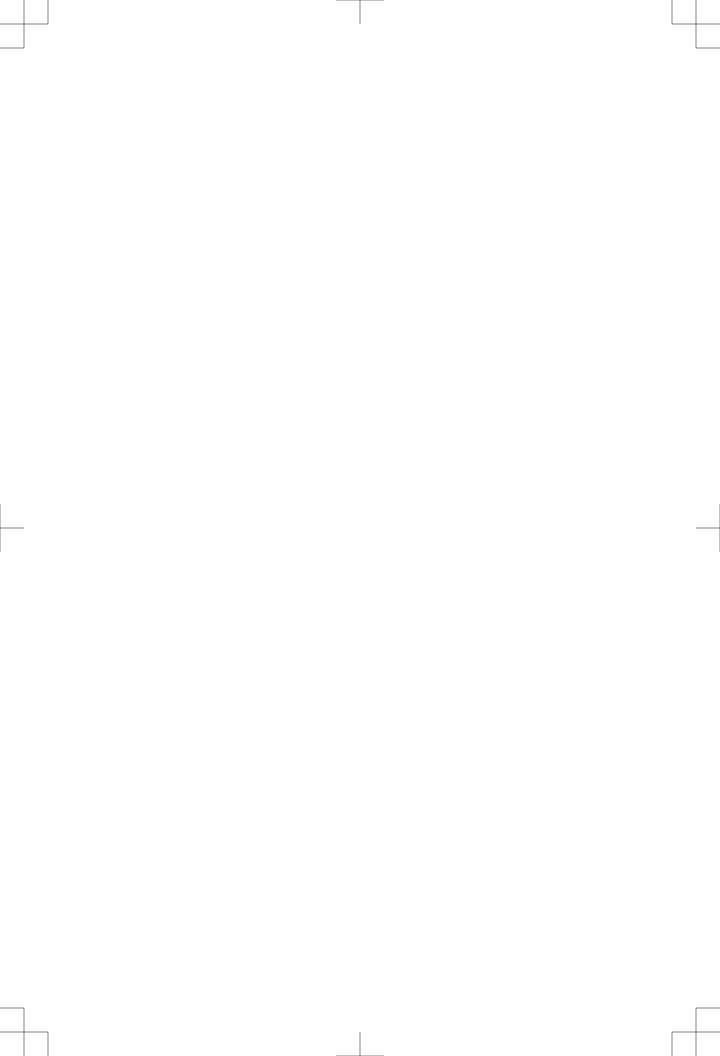

#### Introduction

#### **△ WARNING**

See the *Important Safety and Product Information* guide in the product box for product warnings and other important information.

#### **Device Views**

#### echoMAP 70 Series and GPSMAP 700 Series

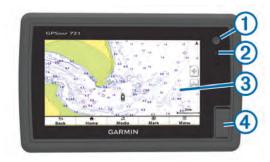

| 1 | Power key                  |
|---|----------------------------|
| 2 | Automatic backlight sensor |
| 3 | Touchscreen                |
| 4 | microSD™ memory card slot  |

#### Using the Touchscreen

- Tap the screen to select an item.
- Drag or swipe your finger across the screen to pan or scroll
- · Pinch two fingers together to zoom out.
- · Spread two fingers apart to zoom in.

#### Locking the Touchscreen

You can lock the touchscreen to prevent inadvertent screen touches.

- Select ().
- 2 Select Lock Touchscreen.

#### echoMAP 50 Series and GPSMAP 500 Series

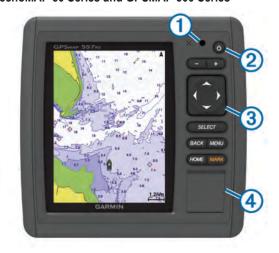

| 1 | 1 | Automatic backlight sensor |
|---|---|----------------------------|
|   | 2 | Power key                  |
| - | 3 | Device keys                |
| - | 4 | microSD memory card slot   |

#### **Device Keys**

| ()                                                     | Turns on and off the device when held.             |
|--------------------------------------------------------|----------------------------------------------------|
|                                                        | Adjusts the backlight and color mode.              |
| _                                                      | Zooms out of a chart or view.                      |
| +                                                      | Zooms in to a chart or view.                       |
| <b>()</b>                                              | Scrolls, highlights options, and moves the cursor. |
| ~~                                                     |                                                    |
| Select                                                 | Acknowledges messages and selects options.         |
| Back                                                   | Returns to the previous screen.                    |
| Mark                                                   | Saves the present location as a waypoint.          |
| Home                                                   | Returns to the Home screen.                        |
| Menu Opens a menu of options for the page, when applic |                                                    |
|                                                        | Closes a menu, when applicable.                    |

#### **Tips and Shortcuts**

- Select **Home** from any screen to return to the Home screen.
- Select Menu from any main screen to access additional settings about that screen.
- Press to adjust the backlight and lock the touchscreen.
- · Hold () to turn the chartplotter on or off.

#### **GPS Satellite Signals**

When you turn on the chartplotter, the GPS receiver must collect satellite data and establish the current location. When the chartplotter acquires satellite signals, <code>...III</code> appears at the top of the Home screen. When the chartplotter loses satellite signals, <code>...IIII</code> disappears and a flashing question mark appears over <code>0</code> on the chart.

For more information about GPS, go to www.garmin.com/aboutGPS.

#### Adjusting the Backlight

- 1 Select Settings > System > Display > Backlight.
  TIP: Press () from any screen to access the backlight settings.
- 2 Select an option:
  - Adjust the backlight level.
  - · Select Enable Auto Backlight or Auto.

#### **Adjusting the Color Mode**

- 1 Select Settings > System > Display > Color Mode.
- 2 Select an option.

#### **Customizing the Home Screen**

You can add items to and rearrange items on the Home screen.

- 1 From the Home screen, select Menu.
- 2 Select an option:
  - To rearrange an item, select Rearrange, select the item to move, and select the new location for it.
  - To add an item to the Home screen, select Add, and select the new item to add.
  - To remove an item you have added to the Home screen, select Remove, and select the item to remove.

Introduction

#### **Inserting Memory Cards**

You can use optional memory cards in the chartplotter. Map cards allow you to view high-resolution satellite imagery and aerial reference photos of ports, harbors, marinas, and other points of interest. You can use blank memory cards to transfer data such as waypoints, routes, and tracks to another compatible Garmin chartplotter or a computer.

1 Open the access door ① on the front of the chartplotter.

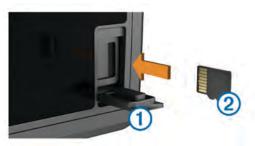

- 2 Insert the memory card ② with the label facing to the right.
- 3 Press the card in until it clicks.
- 4 Close the door.

#### **Charts and 3D Chart Views**

The chartplotters have a basic imagery map. The charts and 3D chart views listed below are available on the chartplotter. The charts and views that are available depend on the map data and accessories used.

You can access the charts and chart views by selecting **Charts**.

Navigation Chart: Shows navigation data available on your pre-loaded maps and from supplemental maps, if available. The data includes buoys, lights, cables, depth soundings, marinas, and tide stations in an overhead view.

Perspective 3D: Provides a view from above and behind the boat (according to your course) and provides a visual navigation aid. This view is helpful when navigating tricky shoals, reefs, bridges, or channels, and is beneficial when trying to identify entry and exit routes in unfamiliar harbors or anchorages.

Mariner's Eye 3D: Shows a detailed, three-dimensional view from above and behind the boat (according to your course) and provides a visual navigation aid. This view is helpful when navigating tricky shoals, reefs, bridges, or channels, and when trying to identify entry and exit routes in unfamiliar harbors or anchorages.

**NOTE:** Mariner's Eye 3D and Fish Eye 3D chart views are available with premium charts, in some areas.

Fish Eye 3D: Provides an underwater view that visually represents the sea floor according to the chart information. When a sonar transducer is connected, suspended targets (such as fish) are indicated by red, green, and yellow spheres. Red indicates the largest targets and green indicates the smallest.

**NOTE:** Mariner's Eye 3D and Fish Eye 3D chart views are available with premium charts, in some areas.

Fishing Chart: Provides a detailed view of the bottom contours and depth soundings on the chart. This chart removes navigational data from the chart, provides

detailed bathymetric data, and enhances bottom contours for depth recognition. This chart is best for offshore deepsea fishing.

**NOTE:** The offshore Fishing chart is available with premium charts, in some areas.

Radar Overlay: Superimposes radar information on the Navigation chart or the Fishing chart, when the chartplotter is connected to a radar. This feature is not available with all models.

# **Navigation Chart and Offshore Fishing Chart**

**NOTE:** The offshore Fishing chart is available with premium charts, in some areas.

The Navigation and Fishing charts allows you to plan your course, view map information, and follow a route. The Fishing chart is for offshore fishing.

To open the Navigation chart, select **Charts > Navigation Chart**.

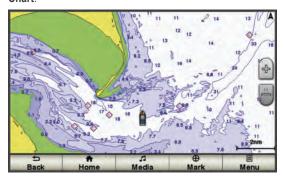

To open the Fishing chart, select Charts > Fishing Chart.

#### **Zooming In and Out of the Chart**

The zoom level is indicated by the scale number at the bottom of the chart. The bar under the scale number represents that distance on the chart.

- Select to zoom out.
- Select + to zoom in.

#### Panning the Chart

You can move the chart to view an area other than your present location.

- From the chart, drag the navigation screen or use the arrow keys.
- 2 Select Stop Panning or Back to stop panning and return the screen to your present location.

### Selecting an Item on the Map Using the Device Keys

- 1 From a chart or 3D chart view, select (, ), , or \_ to move the cursor.
- 2 Select Select.

#### **Chart Symbols**

This table contains some of the common symbols you might see on the detailed charts.

| Icon         | Description |
|--------------|-------------|
| d            | Buoy        |
| <b>\( \)</b> | Information |

| Icon     | Description                 |
|----------|-----------------------------|
| S        | Marine services             |
| ♦        | Tide station                |
| <b>♦</b> | Current station             |
| Ö        | Overhead photo available    |
|          | Perspective photo available |

Other features common to most charts include depth contour lines (with deep water represented in white), intertidal zones, spot soundings (as depicted on the original paper chart), navigational aids and symbols, obstructions, and cable areas.

#### Navigating to a Point on the Chart

#### **⚠** CAUTION

The Auto Guidance feature is based on electronic chart information. That data does not ensure obstacle and bottom clearance. Carefully compare the course to all visual sightings, and avoid any land, shallow water, or other obstacles that may be in your path.

When using Go To, a direct course and a corrected course may pass over land or shallow water. Use visual sightings, and steer to avoid land, shallow water, and other dangerous objects.

**NOTE:** The offshore Fishing chart is available with premium charts, in some areas.

**NOTE:** Auto Guidance is available with premium charts, in some areas.

- 1 From the Navigation chart or Fishing chart, select a location.
- 2 If necessary, select Select.
- 3 Select Navigate To.
- 4 Select an option:
  - To navigate directly to the location, select **Go To**.
  - To create a route to the location, including turns, select Route To.
  - To use Auto Guidance, select Guide To.
- **5** Review the course indicated by the magenta line.

**NOTE:** When using Auto Guidance, a gray segment within any part of the magenta line indicates that Auto Guidance cannot calculate part of the Auto Guidance line. This is due to the settings for minimum safe water depth and minimum safe obstacle height.

6 Follow the magenta line, steering to avoid land, shallow water, and other obstacles.

### Viewing Location and Object Information on a Chart

You can view information about a location or an object on the Navigation chart or the Fishing chart.

**NOTE:** The offshore Fishing chart is available with premium charts, in some areas.

 From the Navigation chart or Fishing chart, select a location or object.

A list of options appears along the right side of the chart. The options that appear vary based on the location or object you selected.

2 Select an option:

 To view details of objects in the vicinity of the cursor, select Review.

**NOTE:** Review does not appear if the cursor is not near an object. If the cursor is near only one object, the name of the object appears.

- To navigate to the selected location, select Navigate
  To.
- To mark a waypoint at the cursor location, select Create Waypoint.
- To view the distance and bearing of the object from your current location, select Measure Distance.

The distance and bearing appear on the screen. Select **Set Reference** to measure from a location other than your current location.

 To view tide, current, celestial, chart notes, or local services information near the cursor, select Information.

#### Viewing Details about Navaids

From the Navigation chart, Fishing chart, Perspective 3D chart view, or Mariner's Eye 3D chart view, you can view details about various types of navigation aids, including beacons, lights, and obstructions.

**NOTE:** The offshore Fishing chart is available with premium charts, in some areas.

**NOTE:** Mariner's Eye 3D and Fish Eye 3D chart views are available with premium charts, in some areas.

- From a chart or 3D chart view, select a navaid.
- 2 If necessary, select Review.
- 3 Select the name of the navaid.

#### **Premium Charts**

#### **⚠** CAUTION

The Auto Guidance feature is based on electronic chart information. That data does not ensure obstacle and bottom clearance. Carefully compare the course to all visual sightings, and avoid any land, shallow water, or other obstacles that may be in your path.

Optional premium charts, such as BlueChart® g2 Vision®, allow you to get the most out of your chartplotter. In addition to detailed marine charting, premium charts may contain these features, which are available in some areas.

**Mariner's Eye 3D**: Provides a view from above and behind the boat for a three-dimensional navigation aid.

Fish Eye 3D: Provides an underwater, three-dimensional view that visually represents the sea floor according to the information on the chart.

Fishing Charts: Shows the chart with enhanced bottom contours and without navigational data. This chart works well for offshore deep-sea fishing.

**High Resolution Satellite Imagery**: Provides high-resolution satellite images for a realistic view of the land and water on the Navigation chart (page 4).

Aerial Photos: Shows marinas and other navigationally significant aerial photos to help you visualize your surroundings (page 4).

Detailed Roads and POI data: Shows detailed road and point of interest (POI) data, which includes highly detailed coastal roads and POIs such as restaurants, lodging, local attractions.

Auto Guidance: Uses specified safe depth, safe height, and chart data to determine the best course to your destination. Auto Guidance is available when you navigate to a destination using Guide To.

#### **Viewing Tide Station Information**

**NOTE:** Tide station icons are available with premium charts, in some areas.

on the chart indicates a tide station. You can view a
 detailed graph for a tide station to help predict the tide level
 at different times or on different days.

NOTE: This feature is available with premium charts, in some areas

1 From the Navigation chart or Fishing chart, select a tide station.

Tide direction 1 and tide level information 2 appear near  $\diamondsuit$ .

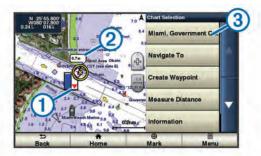

- 2 Select an option to view additional station information:
  - Select the button with the station name ③.
  - If more than one item is in the vicinity, select Review, and select the button with the station name.

#### **Animated Tide and Current Indicators**

NOTE: This feature is available with premium charts, in some areas.

You can view indicators for animated tide station and current direction on the Navigation chart or the Fishing chart. You must also enable animated icons in the chart settings (page 4).

An indicator for a tide station appears on the chart as a vertical bar graph with an arrow. A red arrow pointing downward indicates a falling tide, and a blue arrow pointing upward indicates a rising tide. When you move the cursor over the tide station indicator, the height of the tide at the station appears above the station indicator.

Current direction indicators appear as arrows on the chart. The direction of each arrow indicates the direction of the current at a specific location on the chart. The color of the current arrow indicates the range of speed for the current at that location. When you move the cursor over the current direction indicator, the specific current speed at the location appears above the direction indicator.

| Color  | Current Speed Range |
|--------|---------------------|
| Yellow | 0 to 1 knot         |
| Orange | 1 to 2 knots        |
| Red    | 2 or more knots     |

#### **Showing and Configuring Tides and Currents**

NOTE: This feature is available with premium charts, in some areas.

You can show static or animated tide and current station indicators on the Navigation chart or Fishing chart.

- 1 From the Navigation or Fishing chart, select Menu > Chart Setup > Tides & Currents.
- 2 Select an option:
  - To show current station indicators and tide station indicators on the chart, select On.
  - To show animated tide station indicators and animated current direction indicators on the chart, select Animated.

#### Showing Satellite Imagery on the Navigation Chart

**NOTE:** This feature is available with premium charts, in some areas.

You can overlay high-resolution satellite images on the land or on both land and sea portions of the Navigation chart.

NOTE: When enabled, high-resolution satellite images are present only at lower zoom levels. If you cannot see high-resolution images in your optional chart region, you can select 

to zoom in. You also can set the detail level higher by changing the map zoom detail.

- 1 Select Charts > Navigation Chart > Menu > Navigation Chart Setup > Photos.
- 2 Select an option:
  - Select Land Only to show standard chart information on the water, with photos overlaying the land.
  - Select Photo Map Blend to show photos on both the water and the land at a specified opacity. Use the slider bar to adjust the photo opacity. The higher you set the percentage, the more the satellite photos cover both land and water.

#### Viewing Aerial Photos of Landmarks

Before you can view aerial photos on the Navigation chart, you must turn on the Photo setting in the chart setup.

NOTE: This feature is available with premium charts, in some areas

You can use aerial photographs of landmarks, marinas, and harbors to help orient yourself to your surroundings or to acquaint yourself with a marina or a harbor prior to arrival.

- 1 From the Navigation chart, select a camera icon:

  - To view a perspective photo, select . The photo was taken from the location of the camera, pointed in the direction of the cone.
- 2 Select Review > Aerial Photo.

#### **Automatic Identification System**

The Automatic Identification System (AIS) enables you to identify and track other vessels, and alerts you to area traffic. When connected to an external AIS device, the chartplotter can show some AIS information about other vessels that are within range, that are equipped with a transponder, and that are actively transmitting AIS information. The information reported for each vessel includes the Maritime Mobile Service Identity (MMSI), location, GPS speed, GPS heading, time that has elapsed since the last position of the vessel was reported, nearest approach, and time to the nearest approach.

#### **AIS Targeting Symbols**

| Description                                                                                                    |
|----------------------------------------------------------------------------------------------------|
| AIS vessel. The vessel is reporting AIS information. The direction in which the triangle is pointing indicates the direction in which the AIS vessel is moving.                                                                                                    |
| Target is selected.                                                                                                    |
| Target is activated. The target appears larger on the chart. A green line attached to the target indicates the heading of the target. The MMSI, speed, and direction of the vessel appear beneath the target, if the details setting has been set to Show. If the AIS transmission from the vessel is lost, a message banner appears.                                                                                                    |
| Target is lost. A green X indicates that the AIS transmission from the vessel is lost, and the chartplotter displays a message banner asking whether the vessel should continue to be tracked. If you discontinue vessel tracking, the lost target symbol disappears from the chart or the 3D chart view.                                                                                                    |
| Dangerous target in range. The target flashes while an alarm sounds and a message banner appears. After the alarm has been acknowledged, a solid red triangle with a red line attached to it indicates the location and the heading of the target. If the safe-zone collision alarm has been set to Off, the target flashes, but the audible alarm does not sound and the alarm banner does not appear. If the AIS transmission from the vessel is lost, a message banner appears. |
| Dangerous target is lost. A red X indicates that the AIS transmission from the vessel is lost, and the chartplotter displays a message banner asking whether the vessel should continue to be tracked. If you discontinue vessel tracking, the lost dangerous target symbol disappears from the chart or the 3D chart view.                                                                                                    |
| The location of this symbol indicates the closest point of approach to a dangerous target, and the numbers near the symbol indicate the time to the closest point of approach to that target.                                                                                                    |
|                                                                                                    |

# Heading and Projected Course of Activated AIS Targets

When heading and course over ground information are provided by an activated AIS target, the heading of the target appears on a chart as a solid line attached to the AIS target symbol. A heading line does not appear on a 3D chart view.

The projected course of an activated AIS target appears as a dashed line on a chart or a 3D chart view. The length of the projected course line is based on the value of the projected heading setting. If an activated AIS target is not transmitting speed information, or if the vessel is not moving, a projected course line does not appear. Changes in the speed, course over ground, or rate of turn information transmitted by the vessel can impact the calculation of the projected course line.

When course over ground, heading, and rate of turn information are provided by an activated AIS target, the projected course of the target is calculated based on the course over ground and the rate of turn information. The direction in which the target is turning, which is also based on the rate of turn information, is indicated by the direction of the barb at the end of the heading line. The length of the barb does not change.

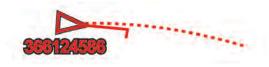

When course over ground and heading information are provided by an activated AIS target, but rate of turn information is not provided, the projected course of the target is calculated based on the course over ground information.

#### Showing AIS Vessels on a Chart or 3D Chart View

Before you can use AIS, you must connect the chartplotter to an external AIS device and receive active transponder signals from other vessels.

You can configure how other vessels appear on a chart or on a 3D chart view. The display range configured for one chart or one 3D chart view are applied only to that chart or to that 3D chart view. The details, projected heading, and trails settings configured for one chart or one 3D chart view are applied to all charts and to all 3D chart views.

- 1 From a chart or 3D chart view, select Menu > Other Vessels > AIS Display Setup.
- 2 Select an option:
  - To indicate the distance from your location in which AIS vessels appear, select **Display Range**, and select a distance.
  - To show details about AIS-activated vessels, select Details > Show.
  - To set the projected heading time for AIS-activated vessels, select Projected Heading, and enter the time.
  - To show the tracks of AIS vessels, select Trails, and select the length of the track that appears using a trail

#### Activating a Target for an AIS Vessel

- 1 From a chart or a 3D chart view, select an AIS vessel.
- 2 Select AIS Vessel > Activate Target.

#### Viewing Information about a Targeted AIS Vessel

You can view the AIS signal status, MMSI, GPS speed, GPS heading, and other information that is reported about a targeted AIS vessel.

- 1 From a chart or a 3D chart view, select an AIS vessel.
- 2 Select AIS Vessel.

#### Deactivating a Target for an AIS Vessel

- 1 From a chart or a 3D chart view, select an AIS vessel.
- 2 Select AIS Vessel > Deactivate.

#### Viewing a List of AIS Threats

From a chart or 3D chart view, select **Menu > Other Vessels > AIS List**.

#### Setting the Safe-Zone Collision Alarm

Before you can set a safe-zone collision alarm, you must have a compatible chartplotter connected to an AIS device.

The safe-zone collision alarm is used only with AIS. The safe zone is used for collision avoidance, and can be customized.

1 Select Settings > Alarms > AlS > AlS Alarm > On.

A message banner appears and an alarm sounds when an AIS-activated vessel enters the safe-zone area around your boat. The object is also labeled as dangerous on the screen. When the alarm is off, the message banner and audible alarm are disabled, but the object is still labeled as dangerous on the screen.

- 2 Select Range.
- 3 Select a distance for the safe-zone radius around your vessel.

- 4 Select Time To.
- 5 Select a time at which the alarm will sound if a target is determined to intersect the safe zone.

For example, to be notified of a pending intersection 10 minutes before it will likely occur, set **Time To** to 10, and the alarm will sound 10 minutes before the vessel intersects the safe zone.

#### **AIS Distress Signals**

Self-contained AIS distress signal devices transmit emergency position reports when activated. The chartplotter can receive signals from Search and Rescue Transmitters (SART), Emergency Position Indicating Radio Beacons (EPIRB), and other man overboard signals. Distress signal transmissions are different than standard AIS transmissions, so they appear differently on the chartplotter. Instead of tracking a distress signal transmission for collision avoidance, you track a distress signal transmission to locate and assist a vessel or person.

#### Navigating to a Distress Signal Transmission

When you receive a distress signal transmission, a distress signal alarm appears.

Select **Review > Go To** to begin navigation to the transmission.

#### AIS Distress Signal Device Targeting Symbols

| Symbol    | Description                                                                                                    |
|-----------|----------------------------------------------------------------------------------------------------|
| $\otimes$ | AIS distress signal device transmission. Select to see more information about the transmission and begin navigation.                |
| Ø         | Transmission lost.                                                                                                    |
| $\otimes$ | Transmission test. Appears when a vessel initiates a test of their distress signal device, and does not represent a true emergency. |
| Ø         | Transmission test lost.                                                                                                    |

#### **Enabling AIS Transmission Test Alerts**

To avoid a large number of test alerts and symbols in crowded areas such as marinas, you can select to receive or ignore AIS test messages. To test an AIS emergency device, you must enable the chartplotter to receive test alerts.

- 1 Select Settings > Alarms > AlS.
- 2 Select an option:
  - To receive or ignore Emergency Position Indicating Radio Beacon (EPRIB) test signals, select AIS-EPIRB Test.
  - To receive or ignore Man Overboard (MOB) test signals, select AIS-MOB Test.
  - To receive or ignore Search and Rescue Transponder (SART) test signals, select AIS-SART Test.

#### **Turning Off AIS Reception**

AIS signal reception is turned on by default.

Select Settings > Other Vessels > AIS > Off.

All AIS functionality on all charts and 3D chart views is disabled. This includes AIS vessel targeting and tracking, collision alarms that result from AIS vessel targeting and tracking, and the display of information about AIS vessels.

#### **Chart and 3D Chart View Settings**

**NOTE:** Not all settings apply to all charts and 3D chart views. Some options require premium maps or connected accessories, such as radar.

These settings apply to the charts and 3D chart views, except the Radar overlay and Fish Eye 3D (page 8).

From a chart or 3D chart view, select Menu.

Waypoints & Tracks: See page 6. Other Vessels: See page 7.

**Surface Radar**: Shows surface radar details on the Perspective 3D or Mariner's Eye 3D chart views.

**Weather Radar**: Shows weather radar imaging on the Perspective 3D or Mariner's Eye 3D chart views.

Navaids: Shows navigational aids on the Fishing chart.

Chart Setup: See page 6.

Overlay Numbers: See page 7. This might appear in the Chart Setup menu.

**Chart Appearance:** See page 7. This might appear in the Chart Setup menu.

#### **Navigation and Fishing Chart Setup**

**NOTE:** Not all settings apply to all charts and 3D chart views. Some settings require external accessories or applicable premium charts.

From the Navigation chart or Fishing chart, select **Menu** > **Chart Setup**.

**Photos**: Shows camera icons in some areas when using some premium charts. This enables you to view aerial photos of landmarks (page 4).

**Tides & Currents**: Shows current station indicators and tide station indicators on the chart (page 4).

**Service Points**: Shows locations where marine maintenance and repair services may be obtained.

Roses: Shows a compass rose around your boat, indicating compass direction oriented to the heading of the boat. A true wind direction or apparent wind direction indicator appears if the chartplotter is connected to a compatible marine wind sensor.

**Weather**: Sets which weather items are shown on the chart, if the chartplotter is connected to a compatible weather receiver with an active subscription.

Lake Level: Allows you to enter the present level of the lake.

Overlay Numbers: See page 7. Chart Appearance: See page 7.

### Waypoints and Tracks Settings on the Charts and Chart Views

From a chart, select **Menu > Waypoints & Tracks**.

**Tracks**: Shows tracks on the chart or 3D chart view. **Waypoints**: Shows the Waypoints list (page 9).

New Waypoint: Creates a new waypoint.

Waypoint Display: Sets how to display waypoints on the chart or 3D chart view.

Active Tracks: Shows the active track options menu.

Saved Tracks: Shows the list of saved tracks (page 11).

Tracks Display: Sets which tracks to display on the chart or

3D chart view based on track color.

#### **Overlay Numbers Settings**

From a chart, 3D chart view, the Radar screen, or a Combinations screen, select **Menu > Overlay Numbers**.

Edit Layout: Sets the layout of the data overlay, or data fields. You can select the data to be shown within each data field.

**Navigation Inset**: Shows the navigation inset when the vessel is navigating to a destination.

Navigation Inset Setup: Allows you to configure the navigation inset to show Route Leg Details, and to control when the inset appears before a turn or destination

Compass Tape: Shows the compass tape data bar when the vessel is navigating to a destination.

#### Editing the Data Fields

You can change the data shown in the overlay numbers displayed on the charts, 3D chart views, Combination screens, Sonar screens, and Radar screens.

- From a screen that supports overlay numbers, select Menu > Overlay Numbers > Edit Layout.
- 2 If necessary, select Chart Setup.
- 3 Select Overlay Numbers > Edit Layout.
- 4 Select a layout.
- 5 Select a data field.
- **6** Select the type of data shown in the field.

  Available data options vary based on the chartplotter and network configuration.

#### **Showing a Navigation Inset**

You can control whether a navigation inset appears on some chart views. The navigation inset is shown only when the boat is navigating to a destination.

- 1 From a chart or 3D chart view, select **Menu**.
- 2 If necessary, select Chart Setup.
- 3 Select Overlay Numbers > Navigation Inset > Auto.
- 4 Select Navigation Inset Setup.
- 5 Complete an action:
  - To show waypoint velocity made good (VMG) when navigating a route with more than one leg, select Route Leg Details > On.
  - To show next-turn data based on distance, select Next Turn > Distance.
  - To show next-turn data based on time, select Next Turn > Time.
  - To indicate how the destination data appears, select Destination, and select an option.

#### **Chart Appearance Settings**

You can adjust the appearance of the different chart views. Each setting is specific for the type of chart view that you are in

**NOTE:** Not all settings apply to all charts and 3D chart views and chartplotter models. Some options require premium maps or connected accessories, such as radar.

From a chart or 3D chart view, select **Menu > Chart Setup > Chart Appearance**.

Orientation: Sets the perspective of the map.

**Detail**: Adjusts the amount of detail shown on the map, at different zoom levels, for the chart.

**Heading Line**: Shows and adjusts the heading line, which is a line drawn on the map from the bow of the boat in the direction of travel, and the data source for the heading line

**World Map:** Uses either a basic world map or a shaded relief map on the chart. These differences are visible only when zoomed out too far to see the detailed charts.

Spot Depths: Turns on spot soundings and sets a dangerous depth. Spot depths that are equal to or more shallow than the dangerous depth will be indicated by red text.

Safety Shading: Sets the appearance of depth shading.

**Depth Range Shading**: Sets the appearance of depth range shading.

Symbols: Shows and configures the appearance of various symbols on the chart, such as the vessel icon, navaid symbols, land POIs, and light sectors.

Style: Sets how the chart appears over 3D terrain.

Hazard Colors: Shows shallow water and land with a color scale. Blue indicates deep water, yellow is shallow water, and red is very shallow water.

**Safe Depth**: Sets the appearance of a safe depth for Mariner's Eye 3D.

**NOTE:** This setting affects only the appearance of hazard colors in Mariner's Eye 3D. It does not affect the safe water depth Auto Guidance setting or the sonar shallow water alarm setting.

Range Rings: Shows and configures the appearance of range rings, which help you to visualize distances in some chart views.

Lane Width: Specifies the width of the navigation lane, which is the magenta line in some chart views that indicates the course to your destination.

### Other Vessels Settings on the Charts and Chart Views

**NOTE:** These options require connected accessories, such as an AIS receiver or VHF radio.

From a chart or 3D chart view, select **Menu > Other Vessels**.

AIS List: Shows the AIS list (page 5).

DSC List: Shows the DSC list (page 20).

AIS Display Setup: See page 7.

**DSC Trails**: Shows the tracks of DSC vessels, and selects the length of the track that appears using a trail.

AIS Alarm: Sets the safe-zone collision alarm (page 5).

#### AIS Display Settings

**NOTE:** AlS requires the use of an external AlS device and active transponder signals from other vessels.

From a chart or 3D chart view, select **Menu > Other Vessels** > **AIS Display Setup**.

**AIS Display Range**: Indicates the distance from your location within which AIS vessels appear.

Details: Shows details about AIS-activated vessels.

**Projected Heading**: Sets the projected heading time for AIS-activated vessels.

Trails: Shows the tracks of AIS vessels, and select the length of the track that appears using a trail.

#### Fish Eye 3D Settings

NOTE: This feature is available with premium charts, in some areas

From the Fish Eye 3D chart view, select **Menu**.

View: Sets the perspective of the 3D chart view.

Tracks: Shows tracks.

Sonar Cone: Shows a cone that indicates the area covered

by the transducer.

Fish Symbols: Shows suspended targets.

#### Navigation with a Chartplotter

#### **△** CAUTION

The Auto Guidance feature is based on electronic chart information. That data does not ensure obstacle and bottom clearance. Carefully compare the course to all visual sightings, and avoid any land, shallow water, or other obstacles that may be in your path.

To navigate, you must choose a destination, set a course or create a route, and follow the course or route. You can follow the course or the route on the Navigation chart, Fishing chart, Perspective 3D chart view, or Mariner's Eye 3D chart view.

NOTE: Auto Guidance is available with premium charts, in some areas

**NOTE:** Mariner's Eye 3D and Fish Eye 3D chart views are available with premium charts, in some areas.

**NOTE:** The offshore Fishing chart is available with premium charts, in some areas.

#### **Basic Navigation Questions**

| Question                                                                                                    | Answer                                                                                                    |
|----------------------------------------------------------------------------------------------------|----------------------------------------------------------------------------------------------------|
| How do I make the chartplotter point me in the direction in which I want to go (bearing)?                                                             | Navigate using Go To. See page 9.                                                                                                    |
| How do I make the device guide me along a straight line (minimizing cross track) to a location using the shortest distance from the present location? | Build a single-leg route and navigate it using Route To. See page 10.                                                                                     |
| How do I make the device guide me to a location while avoiding charted obstacles?                                                                     | Build a multi-leg route and navigate it using Route To. See page 10.                                                                                      |
| How do I make the device steer my automatic pilot?                                                                                                    | Navigate using Route To. See page 10.                                                                                                    |
| Can the device create a path for me?                                                                                                    | If you have premium maps<br>that support Auto Guidance<br>and are in an area covered by<br>Auto Guidance, navigate<br>using Auto Guidance. See<br>page 9. |
| How do I change the Auto<br>Guidance settings for my boat?                                                                                            | See page 28.                                                                                                    |

#### **Destinations**

You can select destinations using various charts and 3D chart views or using the lists.

#### Searching for a Destination by Name

You can search for saved waypoints, saved routes, saved tracks, and marine services destinations by name.

1 Select Nav Info > Search by Name.

- **2** Enter at least a portion of the name of your destination.
- 3 If necessary, select Done.

The 50 nearest destinations that contain your search criteria appear.

4 Select the location.

#### Selecting a Destination Using the Navigation Chart

From the Navigation chart, select a destination.

#### Searching for a Destination Using Nav Info

- 1 Select Nav Info.
  - To view a list of preloaded locations and previously marked locations, select Waypoints.
  - To view a list of previously saved routes, select Routes.
  - To view a list of recorded tracks, select Tracks.
  - To view a list of marinas and other offshore points of interest, select Offshore Services.
  - To view a list of marinas and other inland points of interest, select Inland Services.
  - To search for a destination by name, select Search by Name.
- 2 Select a destination.

#### **Searching for a Marine Services Destination**

**NOTE:** This feature is available with premium charts, in some areas.

The chartplotter contains information for thousands of destinations offering marine services.

- 1 Select Nav Info.
- 2 Select Offshore Services or Inland Services.
- 3 If necessary, select the marine service category.
  The chartplotter shows a list of the nearest locations and the distance and bearing to each.
- 4 Select a destination.

You can select **〈** or **〉** to view additional information or to show the location on a chart.

#### Courses

#### **△ CAUTION**

The Auto Guidance feature is based on electronic chart information. That data does not ensure obstacle and bottom clearance. Carefully compare the course to all visual sightings, and avoid any land, shallow water, or other obstacles that may be in your path.

When using Go To, a direct course and a corrected course may pass over land or shallow water. Use visual sightings, and steer to avoid land, shallow water, and other dangerous objects.

**NOTE:** Auto Guidance is available with premium charts, in some areas.

You can set and follow a course to a destination using one of three methods: Go To, Route To, or Guide To.

Go To: Takes you directly to the destination.

Route To: Creates a route from your location to a destination, allowing you to add turns along the way.

Guide To: Create a path to a destination using Auto Guidance.

#### Setting and Following a Direct Course Using Go To

#### **⚠** CAUTION

When using Go To, a direct course and a corrected course may pass over land or shallow water. Use visual sightings, and steer to avoid land, shallow water, and other dangerous objects.

You can set and follow a direct course from your current location to a selected destination.

- 1 Select a destination (page 8).
- 2 Select Navigate To > Go To.

A magenta line appears. In the center of the magenta line is a thinner purple line that represents the corrected course from your current location to the destination. The corrected course is dynamic, and it moves with your boat when you are off course.

- 3 Follow the magenta line, steering to avoid land, shallow water, and other obstacles.
- 4 If you are off course, follow the purple line (corrected course) to go to your destination, or steer back to the magenta line (direct course).

# Setting and Following a Course Using Auto Guidance

#### **⚠** CAUTION

The Auto Guidance feature is based on electronic chart information. That data does not ensure obstacle and bottom clearance. Carefully compare the course to all visual sightings, and avoid any land, shallow water, or other obstacles that may be in your path.

**NOTE:** Auto Guidance is available with premium charts, in some areas.

- 1 Select a destination (page 8).
- 2 Select Navigate To > Guide To.
- 3 Review the course indicated by the magenta Auto Guidance line.
- 4 Follow the magenta line, steering to avoid land, shallow water, and other obstacles.

**NOTE:** When using Auto Guidance, a gray segment within any part of the magenta line indicates that Auto Guidance cannot calculate part of the Auto Guidance line. This is due to the settings for minimum safe water depth and minimum safe obstacle height.

#### **Autopilot Navigation**

When you start navigation (Go To, Route To, or Guide To), if you are connected through a NMEA 2000® network to a compatible Garmin® autopilot, you are prompted to engage the autopilot.

#### **Stopping Navigation**

From the Navigation chart or Fishing chart, select **Menu** > **Stop Navigation**.

#### **Waypoints**

Waypoints are locations you record and store in the device.

#### Marking Your Present Location as a Waypoint

From any screen, select Mark.

#### Creating a Waypoint at a Different Location

- 1 Select Nav Info > Waypoints > Create Waypoint.
- 2 Select an option:
  - To create the waypoint by entering position coordinates, select Enter Coordinates, and enter the coordinates.
  - To create the waypoint using a chart, select Use Chart, select the location, and select Move Waypoint.

#### Marking and Navigating to an MOB Location

When you mark a waypoint, you can designate it as a man overboard (MOB) location.

Select an option:

- From any screen, select Mark > Man Overboard > Yes.
- From the Home screen, select Man Overboard > Yes.

An international MOB symbol marks the active MOB point and the chartplotter sets a direct course back to the marked location.

#### Viewing a List of all Waypoints

Select Nav Info > Waypoints.

#### Editing a Saved Waypoint

- 1 Select Nav Info > Waypoints.
- 2 Select a waypoint.
- 3 Select Edit Waypoint.
- 4 Select an option:
  - To add a name, select Name, and enter a name.
  - To change the symbol, select Symbol.
  - To change the depth, select Depth.
  - To change the water temperature, select Water Temp.
  - To change the comment, select Comment.
  - To move the position of the waypoint, select **Position**.

#### Moving a Saved Waypoint

- 1 Select Nav Info > Waypoints.
- 2 Select a waypoint.
- 3 Select Edit Waypoint > Position.
- 4 Indicate a new location for the waypoint:
  - To move the waypoint while viewing a chart, select Use Chart, select a new location on the chart, and select Move Waypoint.
  - To move the waypoint using coordinates, select Enter Coordinates, and enter the new coordinates.

#### **Browsing for and Navigating to a Saved Waypoint**

#### **△ CAUTION**

The Auto Guidance feature is based on electronic chart information. That data does not ensure obstacle and bottom clearance. Carefully compare the course to all visual sightings, and avoid any land, shallow water, or other obstacles that may be in your path.

When using Go To, a direct course and a corrected course may pass over land or shallow water. Use visual sightings, and steer to avoid land, shallow water, and other dangerous objects.

**NOTE:** Auto Guidance is available with premium charts, in some areas.

You must create a waypoint before you can navigate to a waypoint.

- 1 Select Nav Info > Waypoints.
- 2 Select a waypoint.
- 3 Select Navigate To.
- 4 Select an option:
  - To navigate directly to the location, select Go To.
  - To create a route to the location, including turns, select Route To.
  - To use Auto Guidance, select Guide To.
- 5 Review the course indicated by the magenta line.

**NOTE:** When using Auto Guidance, a gray segment within any part of the magenta line indicates that Auto Guidance cannot calculate part of the Auto Guidance line. This is due to the settings for minimum safe water depth and minimum safe obstacle height.

6 Follow the magenta line, steering to avoid land, shallow water, and other obstacles.

#### Deleting a Waypoint or an MOB

- 1 Select Nav Info > Waypoints.
- 2 Select a waypoint or an MOB.
- 3 Select Delete.

#### **Deleting All Waypoints**

Select Nav Info > Manage Data > Clear User Data > Waypoints > All.

#### **Routes**

# Creating and Navigating a Route From Your Present Location

You can create and immediately navigate a route on the Navigation chart or the Fishing chart. This procedure does not save the route or the waypoint data.

**NOTE:** The offshore Fishing chart is available with premium charts, in some areas.

- From the Navigation chart or Fishing chart, select a destination.
- 2 Select Navigate To > Route To.
- 3 Select the location of the last turn before the destination.
- 4 Select Add Turn.
- 5 If necessary, repeat step 3 and 4 to add additional turns, working backward from the destination to the present location of your vessel.

The last turn you add should be the first turn you make, starting from your present location. It should be the turn closest to your vessel.

- 6 If necessary, select Menu.
- 7 Select Navigate Route.
- 8 Review the course indicated by the magenta line.
- 9 Follow the magenta line, steering to avoid land, shallow water, and other obstacles.

#### Creating and Saving a Route

This procedure saves the route and all the waypoints in it. The starting point can be your present location or another location.

- 1 Select Nav Info > Routes > New Route > Use Chart.
- **2** Select the starting location of the route.
- 3 Select Add Turn.
- 4 Select the location of the next turn on the chart.
- 5 Select Add Turn.

The chartplotter marks the location of the turn with a waypoint.

- 6 If necessary, repeat steps 4 and 5 to add more turns.
- 7 Select the final destination.

#### Viewing a List of Routes

Select Nav Info > Routes.

#### **Editing a Saved Route**

You can change the name of a route, or change the turns the route contains.

- 1 Select Nav Info > Routes.
- 2 Select a route.
- 3 Select Edit Route.
- 4 Select an option:
  - To change the name, select Name, and enter the name.
  - To select a waypoint from the turn list, select Edit Turns > Use Turn List, and select a waypoint from the list.

#### **Browsing for and Navigating a Saved Route**

Before you can browse a list of routes and navigate to one of them, you must create and save at least one route.

- 1 Select Nav Info > Routes.
- 2 Select a route.
- 3 Select Navigate To.
- 4 Select an option:
  - To navigate the route from the starting point used when the route was created, select Forward
  - To navigate the route from the destination point used when the route was created, select Backward.

A magenta line appears. In the center of the magenta line is a thinner purple line that represents the corrected course from your present location to the destination. The corrected course is dynamic, and it moves with your boat when you are off course.

- **5** Review the course indicated by the magenta line.
- 6 Follow the magenta line along each leg in the route, steering to avoid land, shallow water, and other obstacles.
- 7 If you are off course, follow the purple line (corrected course) to go to your destination, or steer back to the magenta line (direct course).

# Browsing for and Navigating Parallel to a Saved Route

Before you can browse a list of routes and navigate to one of them, you must create and save at least one route.

- 1 Select Nav Info > Routes.
- Select a route.
- 3 Select Navigate To.
- 4 Select Offset to navigate parallel to the route, offset from it by a specific distance.

- 5 Indicate how to navigate the route:
  - To navigate the route from the starting point used when the route was created, to the left of the original route, select Forward – Port.
  - To navigate the route from the starting point used when the route was created, to the right of the original route, select Forward – Starboard.
  - To navigate the route from the destination point used when the route was created, to the left of the original route, select Backward – Port.
  - To navigate the route from the destination point used when the route was created, to the right of the original route, select Backward – Starboard.
- 6 If necessary, select Done.

A magenta line appears. In the center of the magenta line is a thinner purple line that represents the corrected course from your present location to the destination. The corrected course is dynamic, and it moves with your boat when you are off course.

- 7 Review the course indicated by the magenta line.
- 8 Follow the magenta line along each leg in the route, steering to avoid land, shallow water, and other obstacles.
- 9 If you are off course, follow the purple line (corrected course) to go to your destination, or steer back to the magenta line (direct course).

#### **Deleting a Saved Route**

- 1 Select Nav Info > Routes.
- Select a route.
- 3 Select Delete.

#### **Deleting All Saved Routes**

Select Nav Info > Clear User Data > Routes.

#### **Tracks**

A track is a recording of the path of your boat. The track currently being recorded is called the active track, and it can be saved. You can show tracks in each chart or 3D chart view.

#### **Showing Tracks**

From any chart or a 3D chart view, select **Menu** > **Waypoints & Tracks** > **Tracks** > **On**.

A trailing line on the chart indicates your track.

#### **Setting the Color of the Active Track**

- 1 Select Nav Info > Tracks > Active Track Options > Track Color.
- 2 Select a track color.

#### Saving the Active Track

The track currently being recorded is called the active track.

- 1 Select Nav Info > Tracks > Save Active Track.
- 2 Select an option:
  - Select the time the active track began.
  - · Select Entire Log.
- 3 Select Save.

#### Viewing a List of Saved Tracks

Select Nav Info > Tracks > Saved Tracks.

#### **Editing a Saved Track**

- 1 Select Nav Info > Tracks > Saved Tracks.
- 2 Select a track.
- 3 Select Edit Track.
- 4 Select an option:
  - Select Name, and enter the new name.
  - · Select Track Color, and select a color.

#### Saving a Track as a Route

- 1 Select Nav Info > Tracks > Saved Tracks.
- Select a track.
- 3 Select Edit Track > Save Route.

#### **Browsing for and Navigating a Recorded Track**

Before you can browse a list of tracks and navigate to them, you must record and save at least one track (page 11).

- 1 Select Nav Info > Tracks.
- 2 Select a track.
- 3 Select Follow Track.
- 4 Select an option:
  - To navigate the track from the starting point used when the track was created, select Forward.
  - To navigate the track from the destination point used when the track was created, select Backward.
- **5** Review the course indicated by the colored line.
- **6** Follow the line along each leg in the route, steering to avoid land, shallow water, and other obstacles.

#### **Deleting a Saved Track**

- 1 Select Nav Info > Tracks > Saved Tracks.
- 2 Select a track.
- 3 Select Delete.

#### **Deleting All Saved Tracks**

Select Nav Info > Manage Data > Clear User Data > Saved Tracks.

#### **Retracing the Active Track**

The track currently being recorded is called the active track.

- 1 Select Nav Info > Tracks > Follow Active Track.
- 2 Select an option:
  - · Select the time the active track began.
  - · Select Entire Log.
- 3 Review the course indicated by the colored line.
- 4 Follow the colored line, steering to avoid land, shallow water, and other obstacles.

#### **Clearing the Active Track**

Select Nav Info > Tracks > Clear Active Track.

The track memory is cleared, and the active track continues to be recorded.

#### Managing the Track Log Memory During Recording

- 1 Select Nav Info > Tracks > Active Track Options.
- 2 Select Record Mode.
- 3 Select an option:
  - To record a track log until the track memory is full, select Fill.

Navigation with a Chartplotter 11

 To continuously record a track log, replacing the oldest track data with new data, select Wrap.

# Configuring the Recording Interval of the Track Log

You can indicate the frequency at which the track plot is recorded. Recording more frequent plots is more accurate but fills the track log faster. The resolution interval is recommended for the most efficient use of memory.

- 1 Select Nav Info > Tracks > Active Track Options > Record Interval > Interval.
- 2 Select an option:
  - To record the track based on a distance between points, select **Distance > Change**, and enter the distance.
  - To record the track based on a time interval, select Time > Change, and enter the time interval.
  - To record the track plot based on a variance from your course, select Resolution > Change, and enter the maximum error allowed from the true course before recording a track point.

# Deleting All Saved Waypoints, Routes, and Tracks

Select Nav Info > Manage Data > Clear User Data > All > OK.

#### **Combinations**

The Combination screen shows a combination of different screens at the same time. The number of options available on the Combination screen depends on the optional devices you have connected to your chartplotter and whether you are using premium maps.

#### **Selecting a Combination**

- 1 Select Combinations.
- 2 Select a combination.

#### **Customizing the Combinations Screen**

- 1 Select Combinations.
- 2 Select a combination.
- 3 Select Menu.
- 4 Select an option:
  - To change the name, select Name, and enter a new name.
  - To customize the data shown on the screen, select Overlay Numbers (page 7).

#### Gauges and Almanac Information

Gauges provide various information about the trip, engine, environment, and wind, and are available on all chartplotter models. Numbers, Compass, and Trip gauges are available on all chartplotters. Wind and Environment gauges require valid wind data from the NMEA® 0183 or NMEA 2000 network. Engine gauges require a connection to the NMEA 2000 network, so they are not available on all chartplotter models

The chartplotters also provide almanac information about tides, currents, and the sun and moon, such as rise and set times

#### **Viewing the Compass**

You can view information about your bearing, heading, and route using the compass.

Select Gauges > Compass.

#### **Viewing Trip Gauges**

Trip gauges show information for odometer, speed, time, and fuel for your present trip.

Select Gauges > Trip.

#### **Resetting Trip Gauges**

- 1 Select Gauges > Trip > Menu.
- 2 Select an option:
  - To set all the readings for the present trip to zero, select Reset Trip.
  - To set the maximum speed reading to zero, select Reset Maximum Speed.
  - To set the odometer reading to zero, select Reset Odometer.
  - To set all the readings to zero, select Reset All.

#### **Viewing Engine and Fuel Gauges**

Before you can view engine and fuel gauges, you must be connected to a NMEA 2000 network capable of sensing engine and fuel data. See the installation instructions for details.

Select Gauges > Engine.

#### **Customizing Engine Gauge and Fuel Gauge Limits**

You can configure the upper and lower limits and the range of desired standard operation of a gauge. When a value exceeds the range of standard operation, the gauge becomes red.

NOTE: Not all options are available for all gauges.

- 1 Select Gauges > Engine > Menu > Gauge Setup > Set Gauge Limits.
- Select a gauge.
- 3 Select Gauge Limits > Custom > Edit Limits.
- 4 Select an option:
  - To set the minimum value of the standard operating range, select Rated Min..
  - To set the maximum value of the standard operating range, select Rated Max..
  - To set the lower limit of the gauge lower than the rated minimum, select **Scale Min**..
  - To set the upper limit of the gauge higher than the rated maximum, select Scale Max..
- 5 Select the limit value.
- 6 Repeat steps 4 and 5 to set additional gauge limits.

#### **Enabling Status Alarms for Engine Gauges**

You can enable the chartplotter to display engine status alarms.

Select Gauges > Engine > Menu > Gauge Setup > Status Alarms > On.

12 Combinations

When an engine alarms occurs, a gauge status alarm message appears and the gauge may become red depending on the type of alarm.

#### **Enabling Some Engine Gauge Status Alarms**

- 1 Select Gauges > Engine > Menu > Gauge Setup > Status Alarms > Custom.
- 2 Select one or more engine gauge alarms to turn on or off.

#### Selecting the Number of Engines Shown in Gauges

You can show information for up to four engines.

- 1 Select Gauges > Engine > Menu > Gauge Setup > Engine Selection > Number of Engines.
- 2 Select an option:
  - · Select the number of engines.
  - Select Auto Configure to automatically detect the number of engines.

#### **Customizing the Engines Shown in Gauges**

Before you can customize how the engines are shown in the gauges, you must manually select the number of engines (page 13).

- 1 Select Gauges > Engine > Menu > Gauge Setup > Engine Selection > Edit Engines.
- 2 Select First Engine.
- **3** Select the engine to display in the first gauge.
- 4 Repeat steps 2 and 3 for the remaining engine bars.

#### **Configuring the Fuel Gauges Display**

Before you can configure and display the fuel levels, a compatible fuel flow sensor or tank level sensors must be connected to the NMEA 2000 network.

You can display the total amount of fuel on-board either as a numeric display that shows the total fuel or as a graphic display that shows the level in each fuel tank.

- 1 Select Gauges > Engine > Menu > Gauge Setup > Fuel Display.
- 2 Select an option:
  - To display a numeric value for the total fuel level in all tanks, select Use Total Fuel Onboard.
  - To display a graphical representation of the amount of fuel in each tank, select Use Fuel Tank Levels.

#### Setting the Fuel Capacity of the Vessel

- 1 Select Settings > My Vessel > Fuel Capacity.
- 2 Enter the combined total capacity of the fuel tanks.

### Synchronizing the Fuel Data with the Actual Vessel Fuel

You can synchronize the fuel levels in the chartplotter with the actual fuel in the vessel when you add fuel to your vessel.

- 1 Select Gauges > Engine > Menu.
- 2 Select an option:
  - After you have filled up all the fuel tanks on the vessel, select Fill Up All Tanks. The fuel level is reset to maximum capacity.
  - After you have added less than a full tank of fuel, select Add Fuel to Boat, and enter the amount added
  - To specify the total fuel in the vessel tanks, select Set Total Fuel Onboard, and enter the total amount of fuel in the tanks.

#### **Setting the Fuel Alarm**

Before you can set a fuel level alarm, a compatible fuel flow sensor must be connected to the NMEA 2000 network.

You can set an alarm to sound when the total amount of remaining onboard fuel reaches the level you specify.

- 1 Select Settings > Alarms > Fuel > Fuel Alarm > On.
- **2** Enter the remaining amount of fuel that triggers the alarm.

#### Viewing the Wind Gauges

Before you can view wind information, you must have a wind sensor connected to the chartplotter.

Select Gauges > Wind.

#### **Configuring the Speed Source**

You can specify whether the vessel speed data displayed on the gauge and used for wind calculations is based on water speed or GPS speed.

- 1 Select Gauges > Wind > Menu > Speed Display.
- 2 Select an option:
  - To calculate the vessel speed based on data from the water-speed sensor, select Water Speed.
  - To calculate the vessel speed based on GPS data, select **GPS Speed**.

#### **Configuring the Heading Source of the Wind Gauge**

You can specify the source of the heading displayed on the wind gauge. Magnetic heading is the heading data received from a heading sensor, and GPS heading is calculated by your chartplotter GPS (course over ground).

- 1 Select Gauges > Wind > Menu > Heading Source.
- 2 Select GPS Hdg or Magnetic.

# Selecting the Range of the Close-Hauled Wind Gauge

You can specify the range of the close-hauled wind gauge for both the upwind scale and the downwind scale.

- 1 Select Gauges > Wind > Menu.
- 2 Select an option:
  - To set the maximum and minimum values that appear when the upwind close-hauled wind gauge appears, select Change Upwind Scale, and set the angles.
  - To set the maximum and minimum values that appear when the downwind close-hauled wind gauge appears, select Change Downwind Scale, and set the angles.

#### Viewing the Environment Gauges

Select Gauges > Environment.

#### Configuring the Alignment of the Wind Gauge

You can specify the alignment of the wind gauge on the environment gauges.

- 1 Select Gauges > Environment > Menu > Alignment.
- 2 Select an option:
  - To set the top of the wind gauge to a North heading, select North Up.
  - To rotate the gauge so the direction in which you are moving is at the top, select **Head Up**.

# Configuring the Heading Source of the Environment Gauge

You can specify the source of the heading displayed on the environment gauge. Magnetic heading is the heading data received from a heading sensor, and GPS heading is calculated by your chartplotter GPS (course over ground).

- 1 Select Gauges > Environment > Menu > Heading Source.
- 2 Select GPS Hdg or Magnetic.

#### **Setting the Barometer Reference Time**

You can specify the reference time used to calculate the barometer trend. The trend is indicated in the barometer field.

- 1 Select Gauges > Environment > Menu > Pressure Reference Time.
- 2 Select an option.

#### **Tide, Current, and Celestial Information**

#### **Tide Station Information**

You can view information about a tide station for a specific date and time, including the tide height, and when the next high and low tides will occur. By default, the chartplotter shows tide information for the most recently viewed tide station and for the present date and time.

Select Nav Info > Tides & Currents > Tides.

#### **Current Station Information**

**NOTE:** Current station information is available with certain detailed maps.

You can view information about a current station for a specific date and time, including the current speed and level of the current. By default, the chartplotter shows current information for the most recently viewed current station and for the present date and time.

Select Nav Info > Tides & Currents > Currents.

#### **Celestial Information**

You can view information about sunrise, sunset, moonrise, moonset, moon phase, and the approximate sky view location of the sun and moon. The center of the screen represents the sky overhead, and the outermost rings represent the horizon. By default, the chartplotter shows celestial information for the present date and time.

Select Nav Info > Tides & Currents > Celestial.

# Viewing Tide Station, Current Station, or Celestial Information for a Different Date

- 1 Select Nav Info > Tides & Currents.
- 2 Select Tides, Currents, or Celestial.
- 3 Select an option.
  - To view information for a different date, select Change Date > Manual, and enter a date.
  - To view information for today, select Change Date > Current.
  - If available, to view information for the day after the date shown, select Next Day.
  - If available, to view information for the day before the date shown, select Previous Day.

### Viewing Information for a Different Tide or Current Station

1 Select Nav Info > Tides & Currents.

- 2 Select Tides or Currents.
- 3 Select Nearby Stations.
- 4 Select a station.

### Viewing Almanac Information from the Navigation Chart

- 1 Select Charts > Navigation Chart.
- 2 Select an area on the map.
- 3 Select Information.
- 4 Select Tides, Currents, or Celestial.

#### Sonar

When properly connected to an optional Garmin sounder module and a transducer, your compatible chartplotter can be used as a fishfinder. There are three different sonar views to help you view the fish in the area: a full-screen view, a splitzoom view, and a split frequency view.

#### **Full-Screen Sonar View**

The full-screen sonar view shows a large image of the sonar readings from a transducer. The range scale along the right side of the screen shows the depth of detected objects as the screen scrolls from the right to the left.

Select Sonar > Full Screen.

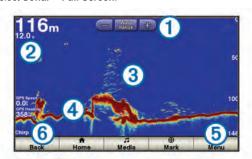

| 1   | Range adjustment controls   |
|-----|-----------------------------|
| 2   | Position information        |
| 3   | Suspended targets or fish   |
| 4   | Bottom of the body of water |
| (5) | Range or depth of the water |
| 6   | Transducer frequency        |

#### **Split-Zoom Sonar View**

The split-zoom sonar view shows a full-view graph of sonar readings, and a magnified portion of that graph, on the same screen.

Select Sonar > Split Zoom.

#### Split-Frequency Sonar View

In the split-frequency sonar view, one side of the screen shows a full-view graph of high frequency sonar data, and the other side of the screen shows a full-view graph of lower frequency sonar data.

**NOTE:** The split-frequency sonar view requires the use of a dual-frequency transducer.

Select Sonar > Split Frequency.

14 Sonar

#### **Pausing the Sonar Display**

From a Sonar view, select Menu > Pause Sonar.

#### **Creating a Waypoint on the Sonar Screen**

- 1 From a Sonar view, select Menu > Pause Sonar.
- 2 Select the location of the waypoint.
- 3 Select Mark or New Waypoint.

#### Adjusting the Gain on the Sonar Screen

You can control the sensitivity of the sonar receiver. To see more detail, increase the gain. If the screen is cluttered, decrease the gain.

- 1 From a Sonar view, select Menu > Gain.
- 2 Select an option:
  - To increase or decrease the gain manually, select Up or Down.
  - To allow the chartplotter to adjust the gain automatically, select an automatic option.

#### Adjusting the Range of the Depth Scale

You can adjust the range of the depth scale that appears on the right side of the screen.

- 1 From a Sonar view, select Menu > Range.
- 2 Select an option:
  - To allow the chartplotter to adjust the depth scale automatically, select Auto.
  - To increase or decrease the range of the depth scale manually, select **Up** or **Down**.

TIP: From the sonar screen, you can select **→** or **→** to manually adjust the range of the depth scale.

# Setting the Zoom Level on the Sonar Screen

- 1 From a Sonar view, select Menu > Zoom.
- 2 Select an option:
  - To zoom in on the sonar data from the bottom depth, select Bottom Lock.
  - To set the depth range of the magnified area manually, select Set Zoom, select View Up or View Down to set the depth range of the magnified area, and select Zoom In or Zoom Out to increase or decrease the magnification of the magnified area.
  - To set the depth and zoom automatically, select Set Zoom > Auto.

#### **Selecting Frequencies**

You can indicate which frequencies appear on the sonar screen when using a dual frequency transducer.

- 1 From a Sonar view, select **Menu** > **Frequency**.
- 2 Select an option:
  - To sweep each pulse through a range of frequencies to deliver shallow-water-like target separation at extremely deep depths and at low frequencies, select Chirp. This is useful mainly for very deep, offshore waters and when targeting some species of fish.
  - To show data from a 200 kHz sonar signal, select 200 kHz. This is useful mainly for more-shallow, inland waters.

- To show data from an 77 kHz sonar signal, select 77 kHz. This is useful mainly for deeper waters and to see better fish arches in shallow water..
- To select a specific frequency, select Add, and enter the frequency.

#### **Turning On the A-Scope**

The a-scope is a vertical flasher along the right side of the full-screen sonar view. This feature expands the most recently received sonar data so that it is easier to see. It can also be helpful for detecting fish that are close to the bottom.

From a Sonar view, select Menu > Sonar Setup > Appearance > A-Scope.

#### **Sonar Setup**

#### **Sonar Settings**

From a Sonar view, select Menu > Sonar Setup.

Depth Line: Shows a quick-reference depth line.

**Scroll Speed**: Sets the rate at which the sonar scrolls from right to left.

On-screen Control: Sets the control on the sonar screen to control the gain or range. This is available for touchscreen devices.

Appearance: See page 15.

Overlay Numbers: See page 7.

Advanced: See page 15.

#### **Sonar Appearance Settings**

From a Sonar view, select **Menu > Sonar Setup > Appearance**.

Color Scheme: Sets the color scheme.

Whiteline: Highlights the strongest signal from the bottom to help define the hardness or softness of the signal.

**A-Scope**: Displays a vertical flasher along the right side of the screen that shows instantaneously the range to targets along a scale.

Pic. Advance: Allows the sonar picture to advance faster by drawing more than one column of data on the screen for each column of sounder data received. This is especially helpful when you are using the sounder in deep water, because the sonar signal takes longer to travel to the water bottom and back to the transducer.

The 1/1 setting draws one column of information on the screen per sounder return. The 2/1 setting draws two columns of information on the screen per sounder return, and so on for the 4/1 and 8/1 settings.

**Fish Symbols**: Sets how the sonar interprets suspended targets.

#### **Advanced Sonar Settings**

From a Sonar view, select **Menu > Sonar Setup > Advanced**.

Interference: Adjusts the sensitivity to reduce the effects of interference from nearby sources of noise.

Surface Noise: Hides surface noise to help reduce clutter.

Color Gain: Adjusts the color of sonar returns.

#### **Sonar Alarm Settings**

NOTE: Some settings require external accessories.

Select Settings > Alarms > Sonar.

Sonar 15

**Shallow Water**: Sets an alarm to sound when the depth is less than the specified value.

**Deep Water**: Sets an alarm to sound when the depth is greater than the specified value.

Water Temp.: Sets an alarm to sound when the transducer reports a temperature that is 2°F (1.1°C) above or below the specified temperature.

#### **Recording the Sonar Display**

NOTE: Not all models support sonar recording.

- 1 Insert a memory card into the card slot.
- 2 From a Sonar view, select Menu > Record Sonar.

#### Stopping the Sonar Recording

Before you can stop recording the sonar, you must begin recording it (page 16).

From a sonar view, select **Menu** > **Stop Recording**.

#### **Depth and Water Temperature Graphs**

If you are using a depth-capable transducer, or are receiving water depth information over NMEA 0183 or NMEA 2000, you can view a graphic log of depth readings over time. If you are using a temperature-capable transducer, or are receiving water temperature information over NMEA 0183 or NMEA 2000, you can view a graphic log of temperature readings over time.

The graphs scroll to the left as information is received. Select **Sonar > Data Graphs**.

# Setting the Depth and Water Temperature Graph Range and Time Scales

You can indicate the amount of time and the range of depth that appear in the depth and water temperature graphs.

- 1 Select Sonar > Data Graphs > Menu.
- 2 Select Depth Graph Settings or Temperature Graph Settings.
- 3 Select an option:
  - To set a time-elapsed scale, select **Duration**. The
    default setting is 10 minutes. Increasing the timeelapsed scale allows you to view variations over a
    longer period of time. Decreasing the time-elapsed
    scale allows you to view more detail over a shorter
    period of time.
  - To set the depth-range or temperature-range scale, select Scale. Increasing the scale allows you to view more variation in readings. Decreasing the scale allows you to view more detail in the variation.

#### Radar

#### **⚠** WARNING

The marine radar transmits microwave energy that has the potential to be harmful to humans and animals. Before beginning radar transmission, verify that the area around the radar is clear. The radar transmits a beam approximately 12° above and below a line extending horizontally from the center of the radar. Avoid looking directly at the radar, because the eyes are the most susceptible parts of the body.

NOTE: Not all models support radar.

When you connect your compatible chartplotter to an optional Garmin marine radar, such as a GMR™ 1206 xHD or a GMR 24 HD, you can view more information about your surroundings.

The GMR transmits a narrow beam of microwave energy as it rotates to a 360° pattern. When the transmitted energy contacts a target, some of that energy is reflected back to the radar

#### **Radar Display Modes**

**NOTE:** Not all modes are available with all radar devices and all chartplotters.

Select Radar, and select a mode.

**Cruising Mode:** Shows a full-screen image of the gathered radar information.

**Harbor Mode**: Intended for use in inland waters, this mode works best with short-range signals (2 nm or less).

**Offshore Mode**: Intended for use in open waters, this mode works best with long-range signals.

Sentry Mode: Allows you to put the radar into timed-transmit mode, in which you can configure a radar transmit and standby cycle to conserve power. You can also enable a guard zone in this mode, which identifies a safe zone around your boat. If you switch from Sentry mode to another mode, the radar switches to full-time transmission and disables all guard zones.

Radar Overlay Mode: Shows a full-screen image of the gathered radar information on top of the Navigation chart. The Radar overlay displays data based on the most-recently used radar mode.

#### **Transmitting Radar Signals**

**NOTE:** As a safety feature, the radar enters standby mode after it warms up. This gives you an opportunity to verify the area around the radar is clear before beginning radar transmission.

- 1 With the chartplotter off, connect your radar as described in the radar installation instructions.
- 2 Turn on the chartplotter.

The radar warms up and a countdown alerts you when the radar is ready.

- 3 Select Radar.
- 4 Select a radar mode.

A countdown message appears while the radar is starting up.

5 Select Menu > Transmit Radar.

# Adjusting the Zoom Scale on the Radar Screen

The radar zoom scale, also called the radar signal range, represents the distance from your position (the center) to the outermost ring.

From a Radar screen, select **♣** or **—**.

Each ring represents an even division of the zoom scale. For example, if the zoom scale is set at 3 miles, each ring represents 1 mile from the center out.

#### Tips for Selecting a Radar Zoom Scale

The radar zoom scale, or radar signal range, indicates the length of the pulsed signal transmitted and received by the

radar. As the range increases, the radar transmits longer pulses in order to reach distant targets. Closer targets, especially rain and waves, also reflect the longer pulses, which can add noise to the Radar screen. Viewing information about longer-range targets can also decrease the amount of space available on the Radar screen for viewing information about shorter-range targets.

 Determine what information you need to see on the Radar screen.

For example, do you need information about nearby weather conditions or targets and traffic, or are you more concerned about distant weather conditions?

 Assess the environmental conditions where the radar is being used.

Especially in inclement weather, longer-range radar signals can increase the clutter on the Radar screen and make it more difficult to view information about shorter-range targets. In rain, shorter-range radar signals can enable you to view information about nearby objects more effectively, if the rain clutter setting is configured optimally.

 Select the shortest effective range, given your reason for using radar and the present environmental conditions.

#### **Sentry Mode**

Sentry mode allows you to put the radar into timed-transmit mode, in which you can configure a radar transmit and standby cycle to conserve power. You can also enable a guard zone in this mode, which identifies a safe zone around your boat and sounds an alarm when a radar object enters the zone. Sentry mode works with all Garmin GMR model radars.

#### **Enabling Timed Transmit**

Select Radar > Sentry > Menu > Sentry Setup > Timed Xmit > On.

#### **Setting the Standby and Transmit Times**

Before you can set the standby and transmit times, you must enable timed transmit (page 17).

To help conserve power, you can indicate the radar standby time and the transmit time to implement periodic radar signal transmissions at set intervals.

- 1 Select Radar > Sentry > Menu > Sentry Setup.
- 2 Select Stdby Time.
- 3 Enter the time interval between radar signal transmissions.
- 4 Select Xmit Time.
- **5** Enter the duration of each radar signal transmission.

#### **Enabling a Guard Zone**

Select Radar > Sentry > Menu > Sentry Setup > Enable Guard Zone.

#### **Defining a Circular Guard Zone**

Before you can define the boundaries of the guard zone, you must enable a guard zone (page 17).

You can define a circular guard zone that completely encompasses your boat.

- 1 Select Radar > Sentry > Menu > Sentry Setup > Adjust Guard Zone > Move Radar Guard Zone > Circle.
- 2 Select the location of the outer guard zone circle.

3 Select the location of the inner guard zone circle to define the width of the guard zone.

#### **Defining a Partial Guard Zone**

You can define the boundaries of a guard zone that does not completely encompass your boat.

- 1 Select Radar > Sentry > Menu > Sentry Setup > Adjust Guard Zone > Move Radar Guard Zone > Corner 1.
- 2 Touch and drag the location of the outer guard-zone corner ①.

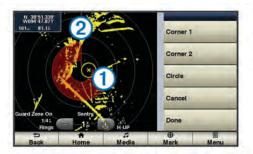

- 3 Select Corner 2.
- 4 Touch the location of the inner guard-zone corner ② to define the width of the guard zone.

#### Marking a Waypoint on the Radar Screen

- From a Radar screen or the Radar overlay, select a location.
- 2 Select Create Waypoint.

#### Viewing a List of AIS Threats

From any Radar screen or the Radar overlay, you can view and customize the appearance of a list of AIS threats.

From a Radar screen or the Radar overlay, select **Menu** > **Other Vessels** > **AIS List**.

#### Showing AIS Vessels on the Radar Screen

AIS requires the use of an external AIS device and active transponder signals from other vessels.

You can configure how other vessels appear on the Radar screen. If any setting (except the AIS display range) is configured for one radar mode, the setting is applied to every other radar mode. The details and projected heading settings configured for one radar mode are applied to every other radar mode and to the Radar overlay.

- 1 From a Radar screen or the Radar overlay, select Menu > Other Vessels > AIS Display Setup.
- 2 Select an option:
  - To indicate the distance from your location within which AIS vessels appear, select AIS Display Range, and select a distance.
  - To show details about AIS-activated vessels, select Details > Show.
  - To set the projected heading time for AIS-activated vessels, select Projected Heading, and enter the time.
  - To show the tracks of AIS vessels, select Trails, and select the length of the track that appears.

#### VRM and EBL

The variable range marker (VRM) and the electronic bearing line (EBL) measure the distance and bearing from your boat

to a target object. On the Radar screen, the VRM appears as a circle that is centered on the present location of your boat, and the EBL appears as a line that begins at the present location of your boat and intersects the VRM. The point of intersection is the target of the VRM and the EBL.

#### Showing the VRM and the EBL

The VRM and the EBL configured for one mode are applied to all other radar modes.

From a Radar screen, select Menu > Show VRM/EBL.

#### Adjusting the VRM and the EBL

Before you can adjust the VRM and the EBL, you must show them on the Radar screen (page 18).

You can adjust the diameter of the VRM and the angle of the EBL, which moves the intersection point of the VRM and the EBL. The VRM and the EBL configured for one mode are applied to all other radar modes.

- 1 From a Radar screen, select a new location for the intersection point of the VRM and the EBL.
- 2 Select Drop VRM/EBL.
- 3 Select Stop Pointing.

### Measuring the Range and Bearing to a Target Object

Before you can adjust the VRM and the EBL, you must show them on the Radar screen (page 18).

- 1 From a Radar screen, select the target location.
- 2 Select Measure Distance.

The range and the bearing to the target location appear in the upper-left corner of the screen.

#### **Radar Overlay**

When you connect your chartplotter to an optional Garmin marine radar, you can use the Radar overlay to overlay radar information on the Navigation chart or on the Fishing chart.

The Radar overlay superimposes radar information on the Navigation chart or the Fishing chart. Data appears on the Radar overlay based on the most recently used radar mode (such as Harbor, Offshore, or Sentry), and all settings configurations applied to the Radar overlay are also applied to the last-used radar mode. For example, if you use Harbor mode and then you switch to the Radar overlay, the Radar overlay would show Harbor mode radar data. If you changed the gain setting using the Radar overlay menu, the gain setting for Harbor mode would change automatically.

#### Radar Overlay and Chart Data Alignment

When using the Radar overlay, the chartplotter aligns radar data with chart data based on the boat heading, which is based by default on data from a magnetic heading sensor connected using a NMEA 0183 or NMEA 2000 network. If a heading sensor is not available, the boat heading is based on GPS tracking data.

GPS tracking data indicates the direction in which the boat is moving, not the direction in which the boat is pointing. If the boat is drifting backward or sideways due to a current or wind, the Radar overlay may not perfectly align with the chart data. This situation should be avoided by using boat-heading data from an electronic compass.

If the boat heading is based on data from a magnetic heading sensor or an automatic pilot, the heading data could be compromised due to incorrect setup, mechanical malfunction, magnetic interference, or other factors. If the heading data is

compromised, the Radar overlay may not align perfectly with the chart data.

#### **Showing the Radar Overlay**

The Radar overlay displays data based on the most recently used radar mode.

Select Radar > Radar Overlay.

The radar picture appears in orange and overlays the Navigation chart.

# **Stopping the Transmission of Radar Signals**

From the Radar screen, select **Menu > Radar to Standby**.

#### **Optimizing the Radar Display**

You can adjust the radar display settings for reduced clutter and increased accuracy.

**NOTE:** You can optimize the radar display for each radar mode

- 1 Select a radar range (page 18).
- **2** Restore the default value of the gain setting (page 18).
- 3 Adjust the gain setting manually (page 18).

#### Range of Radar Signals

The range of the radar signal indicates the length of the pulsed signal transmitted and received by the radar. As the range increases, the radar transmits longer pulses in order to reach distant targets. Closer targets, especially rain and waves, also reflect the longer pulses, which can add noise to the Radar screen. Viewing information about longer-range targets can also decrease the amount of space available on the Radar screen for viewing information about shorter-range targets.

#### Radar Gain and Clutter

#### Automatically Adjusting Gain on the Radar Screen

Auto is the default value for the gain setting. The automatic gain setting for each Radar mode is optimized for that mode, and may differ from the automatic gain setting used for another mode.

**NOTE:** Depending upon the radar in use, the gain setting configured for use in one radar mode may or may not be applied to other radar modes or to the Radar overlay.

From a Radar screen or the Radar overlay, select **Menu** > **Gain** > **Auto**.

The chartplotter sets the gain automatically once, based on average conditions, the range of the radar signal, and the selected radar mode. The chartplotter does not readjust the gain automatically in response to changing conditions.

#### Manually Adjusting Gain on the Radar Screen

For optimal radar performance that accounts for actual conditions, you can manually adjust the gain.

**NOTE:** Depending upon the radar in use, the gain setting configured for use in one radar mode may or may not be applied to other radar modes or to the Radar overlay.

- 1 From a Radar screen or the Radar overlay, select **Menu** > **Gain**.
- 2 Select Up to raise the gain, until light speckles appear across the Radar screen.

Data on the Radar screen is refreshed every few seconds. As a result, the effects of manually adjusting the gain may not appear instantly. Adjust the gain slowly.

- 3 Select Down to lower the gain until the speckles disappear.
- 4 If boats, land, or other targets are within range, select Down to lower the gain until the targets begin to blink.
- 5 Select **Up** to raise the gain until the boats, land, or other targets appear steadily lit on the Radar screen.
- 6 Minimize the appearance of nearby large objects, if necessary.
- 7 Minimize the appearance of side-lobe echoes, if necessary.

#### Minimizing Nearby Large-Object Interference

Nearby targets of significant size, such as jetty walls, can cause a very bright image of the target to appear on the Radar screen. This image can obscure smaller targets located near it.

**NOTE:** Depending upon the radar in use, the gain setting configured for use in one radar mode may or may not be applied to other radar modes or to the Radar overlay.

- 1 From a Radar screen or the Radar overlay, select **Menu** > **Gain**.
- 2 Select **Down** to lower the gain until the smaller targets are clearly visible on the Radar screen.

Reducing the gain to eliminate nearby large-object interference may cause smaller or distant targets to blink or disappear from the Radar screen.

Minimizing Side-Lobe Interference on the Radar Screen Side-lobe interference may appear to streak outward from a

target in a semi-circular pattern. Side-lobe effects can be avoided by reducing the gain or reducing the radar range.

**NOTE:** Depending upon the radar in use, the gain setting configured for use in one radar mode may or may not be applied to other radar modes or to the Radar overlay.

- 1 From a Radar screen or the Radar overlay, select Menu > Gain.
- 2 Select Down to lower the gain until the semi-circular, streaked pattern disappears from the Radar screen.

Reducing the gain to eliminate side-lobe interference may cause smaller or distant targets to blink or disappear from the Radar screen.

#### Adjusting Sea Clutter on the Radar Screen

You can adjust the appearance of clutter caused by choppy sea conditions. The sea clutter setting affects the appearance of nearby clutter and targets more than it affects the appearance of distant clutter and targets. A higher sea clutter setting reduces the appearance of clutter caused by nearby waves, but it can also reduce or eliminate the appearance of nearby targets.

**NOTE:** Depending upon the radar in use, the sea clutter setting configured for use in one radar mode may or may not be applied to other radar modes or to the Radar overlay.

- 1 From a Radar screen or the Radar overlay, select Menu > Noise Rejection > Sea Clutter > Presets.
- **2** Select a setting that reflects the present sea conditions.
- 3 Select Menu > Noise Rejection > Sea Clutter.
- 4 Select Up or Down to adjust the appearance of sea clutter until other targets are clearly visible on the Radar screen.

Clutter caused by sea conditions may still be visible.

#### Adjusting Rain Clutter on the Radar Screen

You can adjust the appearance of clutter caused by rain. Reducing the radar range also can minimize rain clutter (page 16).

The rain clutter setting effects the appearance of nearby rain clutter and targets more than it effects the appearance of distant rain clutter and targets. A higher rain clutter setting reduces the appearance of clutter caused by nearby rain, but it can also reduce or eliminate the appearance of nearby targets.

**NOTE:** Depending upon the radar in use, the rain clutter settings configured for use in one radar mode may or may not be applied to other radar modes or to the Radar overlay.

- 1 From a Radar screen or the Radar overlay, select Menu > Noise Rejection > Rain Clutter.
- 2 Select Up or Down to decrease or increase the appearance of nearby rain clutter until other targets are clearly visible on the Radar screen.

Clutter caused by rain may still be visible.

#### Reducing Cross Talk Clutter on the Radar Screen

You can reduce the appearance of clutter caused by interference from another nearby radar source, when the Cross Talk Reject setting is on.

**NOTE:** Depending upon the radar in use, the crosstalk setting configured for use in one radar mode may or may not be applied to other radar modes or to the Radar overlay.

From a Radar screen or the Radar overlay, select Menu > Noise Rejection > Cross Talk Reject.

#### **Radar Display Settings**

From any Radar screen or the Radar overlay, select **Menu** > **Radar Setup**.

**Orientation**: Sets the perspective of the radar display. The orientation setting applies to every radar mode. This setting does not apply to the Radar overlay.

**Appearance**: Sets the color scheme, look-ahead speed, and navigation appearance.

**Front of Boat**: Compensates for the physical location of the radar scanner on a boat, if the radar scanner does not align with the bow-stern axis.

#### Radar Appearance Settings

From a Radar screen, select **Menu > Radar Setup > Appearance**.

**NOTE:** These settings do not apply to the Radar overlay.

Color Scheme: Sets the color scheme.

**Look-Ahead Speed**: Shifts your present location toward the bottom of the screen automatically as your speed increases. Enter your top speed for the best results.

**Heading Line**: Shows an extension from the bow of the boat in the direction of travel on the radar screen.

**Rings**: Shows the range rings that help you to visualize distances on the radar screen.

Nav. Lines: Shows the navigation lines that indicate the course you have set using Route To, Guide To, or Go To.

Waypoints: Shows waypoints on the radar screen.

#### Front-of-Boat Offset

The front-of-boat offset compensates for the physical location of the radar scanner on a boat, if the radar scanner does not align with the bow-stern axis.

#### Measuring the Potential Front-of-Boat Offset

The front-of-boat offset compensates for the physical location of the radar scanner on a boat, if the radar scanner does not align with the bow-stern axis.

- Using a magnetic compass, take an optical bearing of a stationary target located within viewable range.
- 2 Measure the target bearing on the radar.
- 3 If the bearing deviation is more than +/- 1°, set the frontof-boat offset.

#### Setting the Front-of-Boat Offset

Before you can set the front-of-boat offset, you must measure the potential front-of-boat offset.

The front-of-boat offset setting configured for use in one radar mode is applied to every other radar mode and to the Radar overlay.

- From a Radar screen or the Radar overlay, select Menu
   Radar Setup > Front of Boat.
- 2 Select **Up** or **Down** to adjust the offset.

#### **Digital Selective Calling**

# Networked Chartplotter and VHF Radio Functionality

If you have a NMEA 0183 VHF radio or a NMEA 2000 VHF radio connected to your chartplotter, these features are enabled

- The chartplotter can transfer your GPS position to your radio. If your radio is capable, GPS position information is transmitted with DSC calls.
- The chartplotter can receive digital selective calling (DSC) distress and position information from the radio.
- The chartplotter can track the positions of vessels sending position reports.

If you have a Garmin NMEA 2000 VHF radio connected to your chartplotter, these features are also enabled.

- The chartplotter allows you to quickly set up and send individual routine call details to your Garmin VHF radio.
- When you initiate a man-overboard distress call from your radio, the chartplotter shows the man-overboard screen and prompts you to navigate to the man-overboard point.
- When you initiate a man-overboard distress call from your chartplotter, the radio shows the Distress Call page to initiate a man-overboard distress call.

#### **Turning On DSC**

Select Settings > Other Vessels > DSC.

#### **DSC List**

The DSC list is a log of the most recent DSC calls and other DSC contacts you have entered. The DSC list can contain up to 100 entries. The DSC list shows the most recent call from a boat. If a second call is received from the same boat, it replaces the first call in the call list.

#### Viewing the DSC List

Before you can view the DSC list, the chartplotter must be connected to a VHF radio that supports DSC.

Select Nav Info > Other Vessels > DSC List.

#### Adding a DSC Contact

You can add a vessel to your DSC list. You can make calls to a DSC contact from the chartplotter.

- 1 Select Nav Info > Other Vessels > DSC List > Add Contact.
- 2 Enter the Maritime Mobile Service Identity (MMSI) of the vessel
- 3 Enter the name of the vessel.

#### **Incoming Distress Calls**

If your Garmin chartplotter and VHF radio are connected using NMEA 0183 or NMEA 2000, your chartplotter alerts you when your VHF radio receives a DSC distress call. If position information was sent with the distress call, that information is also available and recorded with the call.

Mesignates a distress call in the DSC list and marks the position of the vessel on the Navigation chart at the time of the DSC distress call.

#### Navigating to a Vessel in Distress

Mesignates a distress call in the DSC list and marks the position of a vessel on the Navigation chart at the time of the DSC distress call.

- 1 Select Nav Info > Other Vessels > DSC List.
- 2 Select a position-report call.
- 3 Select Navigate To.
- 4 Select Go To or Route To.

# Man-Overboard Distress Calls Initiated from a VHF Radio

When your chartplotter is connected to a Garmin NMEA 2000 compatible radio, and you initiate a man-overboard DSC distress call from your radio, your Garmin chartplotter shows the man-overboard screen and prompts you to navigate to the man-overboard point. If you have a Garmin autopilot system connected to the network, your chartplotter prompts you to start a Williamson's turn to the man-overboard point.

If you cancel the man-overboard distress call on the radio, the chartplotter screen prompting you to activate navigation to the man-overboard location disappears.

# Man-Overboard Distress Calls Initiated from the Chartplotter

When your chartplotter is connected to a Garmin NMEA 2000 compatible radio and you activate navigation to a manoverboard location, the radio shows the Distress Call page so you can quickly initiate a man-overboard distress call.

For information on placing distress calls from your radio, see the VHF radio owner's manual. For information about marking an MOB, see page 9.

#### **Position Tracking**

When you connect your Garmin chartplotter to a VHF radio using NMEA 0183, you can track vessels that send position reports. This feature is also available with NMEA 2000, when the vessel sends the correct PGN data (PGN 129808; DSC Call Information).

20 Digital Selective Calling

Every position report call received is logged in the DSC list (page 20).

#### Viewing a Position Report

- 1 Select Nav Info > Other Vessels > DSC List.
- 2 Select a position-report call.
- 3 Select an option:
  - To switch to position report details, select >.
  - To switch to a Navigation chart marking the location, select <.</li>

#### **Navigating to a Tracked Vessel**

- 1 Select Nav Info > Other Vessels > DSC List.
- 2 Select a position-report call.
- 3 Select Navigate To.
- 4 Select Go To or Route To.

# Creating a Waypoint at the Position of a Tracked Vessel

- 1 Select Nav Info > Other Vessels > DSC List.
- 2 Select a position-report call.
- 3 Select Create Waypoint.

#### **Editing Information in a Position Report**

- 1 Select Nav Info > Other Vessels > DSC List.
- 2 Select a position-report call.
- 3 Select Edit.
  - To enter the name of the vessel, select Name.
  - · To select a new symbol, select Symbol.
  - To enter a comment, select Comment.
  - To show a trail line for the vessel if your radio is tracking the position of the vessel, select Trail > Show.
  - To select a color for the trail line, select Trail Line.

#### **Deleting a Position-Report Call**

- 1 Select Nav Info > Other Vessels > DSC List.
- 2 Select a position-report call.
- 3 Select Edit > Clear Report.

#### Viewing Vessel Trails on the Chart

You can view trails for all tracked vessels on some chart views. By default, a black line indicates the path of the vessel, a black dot indicates each previously reported position of a tracked vessel, and a blue flag indicates the last reported position of the vessel.

- 1 From a chart or 3D chart view, select Menu > Other Vessels > DSC Trails.
- 2 Select the number of hours to show tracked vessels on the chart.

For example, if you select **4 Hours**, all trail points that are less than four hours old appear for all tracked vessels.

#### **Individual Routine Calls**

When you connect your Garmin chartplotter to a Garmin VHF radio over the NMEA 2000 or the NMEA 0183 network, you can use the chartplotter interface to set up an individual routine call.

When setting up an individual routine call from your chartplotter, you can select the DSC channel on which you

want to communicate. The radio transmits this request with your call.

#### Selecting a DSC Channel

**NOTE:** The selection of a DSC channel is limited to those channels that are available in all frequency bands. The default channel is 72. If you select a different channel, the chartplotter uses that channel for subsequent calls until you call using another channel.

- 1 Select Nav Info > Other Vessels > DSC List.
- 2 Select a vessel or a station to call.
- 3 Select Call with Radio > Channel.

#### Making an Individual Routine Call

**NOTE:** When initiating a call from the chartplotter, if the radio does not have an MMSI number programmed, the radio will not receive call information.

- 1 Select Nav Info > Other Vessels > DSC List.
- 2 Select a vessel or a station to call.
- 3 Select Call with Radio.
- 4 If necessary, select **Channel**, and select a new channel.
- 5 Select Send.

The chartplotter sends information about the call to the radio.

6 On your Garmin VHF radio, select Call.

#### Making an Individual Routine Call to an AIS Target

- 1 From a chart or 3D chart view, select an AIS target.
- 2 Select AIS Vessel > Call with Radio.
- 3 If necessary, select **Channel**, and select a new channel.
- 4 Select Send.

The chartplotter sends information about the call to the radio

5 On your Garmin VHF radio, select Call.

### **Viewing Video**

Before you can view video, you must connect a compatible chartplotter to an analog video source.

**NOTE:** This feature is not available with all models. Select **Video**.

#### **Configuring the Video Appearance**

- 1 Select Video > Menu.
- 2 Select an option:
  - To show the video using a stretched aspect ratio, select Aspect > Stretch. The video cannot be stretched beyond the dimensions provided by the connected video device, and it may not fill the entire screen.
  - To show the video using a standard aspect ratio, select Aspect > Standard.
  - To adjust the brightness, select Brightness, and select Up, Down, or Auto.
  - To adjust the color saturation, select Saturation, and select Up, Down, or Auto.
  - To adjust the contrast, select **Contrast**, and select **Up**, **Down**, or **Auto**.

Viewing Video 21

 To allow the chartplotter to automatically select the source format, select Standard > Auto.

#### SiriusXM™

#### **⚠ WARNING**

The weather information provided through this product is subject to service interruptions and may contain errors, inaccuracies, or outdated information, and consequently should not be relied upon exclusively. Always use common sense while driving or navigating, and check alternate weather information sources prior to making safety-related decisions. You acknowledge and agree that you shall be solely responsible for use of the weather information and all decisions taken with respect to driving or navigating in weather. Garmin will not be responsible for any consequences of using the weather data.

NOTE: SiriusXM data is not available in all regions.

A Garmin SiriusXM satellite weather receiver and antenna receives XM WX Satellite Weather data and shows it on various Garmin devices, including the Navigation chart on a compatible chartplotter. The weather data for each feature comes from reputable weather data centers such as the National Weather Service and the Hydrometeorological Prediction Center. For more information, go to www.xmwxweather.com.

# SiriusXM Equipment and Subscription Requirements

To use XM WX satellite weather, you must have a compatible satellite weather receiver. To use SiriusXM satellite radio, you must have a compatible satellite radio receiver. Go to www.garmin.com for more information. You must also have a valid subscription to receive satellite weather and radio. For more information, refer to the instructions for your satellite weather and radio equipment.

#### **Weather Data Broadcasts**

XM WX Satellite Weather data is broadcast at five-minute intervals. When the Garmin receiver is turned on, or when a different weather feature is selected, the receiver must receive new data before it can be shown. You might experience a delay before weather data or a different feature appears on the chart.

**NOTE:** Any weather feature can change in appearance if the source that provides the information changes.

#### Viewing Precipitation Information

Precipitation ranging from very light rain and snow, up to strong thunderstorms, is indicated in varying shades and colors. Precipitation is shown either independently or with other weather information.

Select Weather > Precipitation.

The time stamp in the upper-left corner of the screen indicates the elapsed time since the weather data provider last updated the information.

#### **Precipitation Views**

Select Weather > Precipitation > Menu.

Radar Loop: Shows precipitation information as an image of the latest update or as an animated loop of the latest updates. The time stamp indicates the elapsed time since the service provider generated the weather radar frame currently displayed on the screen.

Cloud Cover: Shows cloud cover data.

Satellite IR: Shows infrared satellite data, which displays clouds based on cloud-top temperatures. Deeper shades of gray represent colder clouds often found with cirrus or thunderstorm clouds. Lighter shades or a lack of shading indicate warmer clouds usually associated with stratus or fog.

Waypoints: Shows waypoints.

Legend: Shows the weather legend.

#### **Storm Cell and Lightning Information**

Storm cell icons > on the weather Precipitation chart indicate both the present position of a storm and the projected path of that storm in the immediate future.

Red cones appear with a storm cell icon, and the widest part of each cone points in the direction of the projected path of the storm cell. The red lines in each cone indicate where the storm will most likely be in the near future. Each line represents 15 minutes.

Lightning strikes are represented by  $\checkmark$ . Lightning appears on the weather Precipitation chart if strikes were detected within the last seven minutes. The ground-based lightning detection network detects cloud-to-ground lightning only.

#### **Hurricane Information**

The weather Precipitation chart can show the present position of a hurricane §, a tropical storm, or a tropical depression. A red line stemming from a hurricane icon indicates the projected path of the hurricane. Darkened dots on the red line indicate the projected locations through which the hurricane will pass, as received from the weather data provider.

#### Weather Warnings and Weather Bulletins

When a marine weather warning, weather watch, weather advisory, weather bulletin, or other weather statement is issued, shading indicates the area to which the information applies. The aqua lines on the chart indicate the boundaries of marine forecasts, coastal forecasts, and offshore forecasts. Weather bulletins may consist of either weather watches or weather advisories.

To view information about the warning or bulletin, select the shaded area.

| Color         | Marine Weather Group | Weather Subcategories                                                                                                    |
|---------------|----------------------|----------------------------------------------------------------------------------------------------|
| Light<br>Blue | Flash Flood          |                                                                                                    |
| Dark<br>Blue  | Flood                | Areal Flood, Coastal Flood, Debris<br>Flow, Flood, High Water Level,<br>Hydrological, Lakeshore Flood, Storm<br>Surge                                                                                                    |
| Yellow        | Marine/Wind          | Brisk Wind, Extreme Wind, Freezing Spray, Gale, Hazardous Seas, High Surf, High Wind, Hurricane Force Wind, Lake Wind, Les Suêtes Wind, Low Water, Marine Weather, Rip Tide, Small Craft, Small Craft Hazardous Seas, Small Craft Rough Bar, Small Craft Winds, Special Marine, Squall, Storm, Strong Wind, Tsunami, Waterspout, Wind, Wreckhouse Winds |

SiriusXM™

| Color        | Marine Weather Group | Weather Subcategories                                                                                                    |
|--------------|----------------------|----------------------------------------------------------------------------------------------------|
| Pink         | Miscellaneous        | Air Quality, Air Stagnation, Ashfall,<br>Blowing Dust, Excessive Heat, Fire<br>Weather, Heat, High Heat and<br>Humidity, Humidex, Humidex and<br>Health, Rainfall, Special Weather,<br>Weather                                                                                                    |
| Orange       | Severe Storm         |                                                                                                    |
| Red          | Tornado              |                                                                                                    |
| Purple       | Tropical             | Hurricane, Inland Hurricane, Inland<br>Tropical Storm, Tropical Storm,<br>Typhoon                                                                                                    |
| Dark<br>Gray | Visibility           | Dense Fog, Dense Smoke, Dust<br>Storm, Smog                                                                                                    |
| White        | Winter               | Arctic Outflow, Avalanche, Blizzard, Blowing Snow, Cold Wave, Extreme Cold, Flash Freeze, Freeze, Freezing Drizzle, Freezing Fog, Freezing Rain, Frost, Hard Freeze, Heavy Freezing Spray, Heavy Snow, Ice Storm, Lake Effect Blowing Snow, Lake Effect Snow, Sleet, Snow, Snow and Blowing Snow, Snow Squall, Snowfall, Wind Chill, Winter Storm, Winter Weather |

#### **Forecast Information**

The Forecast chart shows city forecasts, marine forecasts, warnings, hurricane warnings, METARS, county warnings, weather fronts and pressure centers, surface pressure, and WX buoys.

### Viewing Forecast Information for Another Time Period

- 1 Select Weather > Forecast.
- 2 Select an option:
  - To view the weather forecast for the next 12 hours, select Next Forecast or ), and to view forecasts up to 48 hours, in 12-hour increments, select Next Forecast or ) again.
  - To view the weather forecast for the previous 12 hours, select Previous Forecast or , and to view previous forecasts, up to 48 hours ago, in 12-hour increments, select Previous Forecast or , again.

#### Viewing a Marine Forecast or an Offshore Forecast

- 1 Select Weather > Forecast.
- 2 Pan the chart to an offshore location.
  The Marine Forecast or Offshore Forecast options appear when forecast information is available.
- 3 Select Marine Forecast or Offshore Forecast.

#### **Weather Fronts and Pressure Centers**

Weather fronts appear as lines that indicate the leading edge of an air mass

| Front Symbol | Description      |  |
|--------------|------------------|--|
|              | Cold front       |  |
|              | Warm front       |  |
|              | Stationary front |  |

| Front Symbol | Description    |  |
|--------------|----------------|--|
|              | Occluded front |  |
|              | Trough         |  |

Pressure-center symbols often appear near weather fronts.

| Pressure-<br>Center<br>Symbol | Description                                                                                                    |  |  |
|-------------------------------|----------------------------------------------------------------------------------------------------|--|--|
| L                             | Indicates a low-pressure center, which is a region of relatively lower pressure. Moving away from a low-pressure center results in increased pressure. Winds flow counterclockwise around low-pressure centers in the northern hemisphere. |  |  |
| H                             | Indicates a high-pressure center, which is a region of relatively higher pressure. Moving away from a high-pressure center results in decreased pressure. Winds flow clockwise around high-pressure centers in the northern hemisphere.    |  |  |

#### **City Forecasts**

City forecasts appear as weather symbols. The forecast is viewed in 12-hour increments.

| Symbol | Weather             | Symbol                                                                                                    | Weather                                                                                                |
|--------|---------------------|----------------------------------------------------------------------------------------------------|----------------------------------------------------------------------------------------------------|
|        | Partly cloudy       | Service Service Servic | Fair (sunny, hot, clear)                                                                               |
|        | Cloudy              | 1939.                                                                                                    | Rain (drizzle, sleet, showers)                                                                         |
| ==0    | Windy               | <b>*</b>                                                                                                    | Foggy                                                                                                  |
| Sign 1 | Thunderstorms       | S. S. S. S. S. S. S. S. S. S. S. S. S. S                                                                                                    | Snow (snow showers,<br>flurries, blizzard, blowing<br>snow, sleet, freezing rain,<br>freezing drizzle) |
| ₫      | Smoke (dusty, hazy) |                                                                                                    |                                                                                                    |

#### **Viewing Sea Conditions**

The Sea Conditions chart shows information about surface conditions, including winds, wave height, wave period, and wave direction.

Select Weather > Sea Conditions.

#### **Surface Winds**

Surface wind vectors appear on the Sea Conditions chart using wind barbs that indicate the direction from which the wind is blowing. A wind barb is a circle with a tail. The line or flag attached to the tail of the wind barb indicates the wind speed. A short line represents 5 knots, a long line represents 10 knots, and triangle represents 50 knots.

| Wind Barb | Wind Speed | Wind Barb | Wind Speed |
|-----------|------------|-----------|------------|
| 0         | Calm       | ЭП        | 20 knots   |
| 9-        | 5 knots    | 0         | 50 knots   |
| 9         | 10 knots   | Э₁₹       | 65 knots   |
| Оп        | 15 knots   |           |            |

#### Wave Height, Wave Period, and Wave Direction

Wave heights for an area appear as variations in color. Different colors indicate different wave heights, as shown in the legend.

The wave period indicates the time (in seconds) between successive waves. Wave period lines indicate areas that have the same wave period.

SiriusXM<sup>TM</sup> 23

Wave directions appear on the chart using red arrows. The direction of each arrow pointer indicates the direction in which a wave is moving.

#### Viewing Forecast Sea Conditions Information for Another Time Period

- 1 Select Weather > Sea Conditions.
- 2 Select an option:
  - To view forecasted sea conditions for the next 12 hours, select Next Forecast or ), and to view forecasts up to 48 hours, in 12-hour increments, select Next Forecast or ) again.
  - To view the forecasted sea conditions for the previous 12 hours, select Previous Forecast or 

    , and to view previous forecasts, up to 48 hours ago, in 12-hour increments, select Previous Forecast or 

    , again.

#### **Viewing Fishing Information**

The weather Fishing chart shows present water temperature, present surface pressure conditions, and fishing forecasts.

Select Weather > Fishing.

#### **Surface Pressure and Water Temperature Data**

Surface-pressure information appears as pressure isobars and pressure centers. Isobars connect points of equal pressure. Pressure readings can help to determine weather and wind conditions. High-pressure areas are generally associated with fair weather. Low-pressure areas are generally associated with clouds and the chance of precipitation. Isobars packed closely together show a strong pressure gradient. Strong pressure gradients are associated with areas of stronger winds.

Pressure units are shown in millibars (mb), inches of Mercury (inHg), or hectopascals (hPa).

Colored shading indicates the surface temperature of the water, as shown in the legend in the corner of the display.

#### **Forecasting Fish Locations**

You can show areas that contain optimal weather conditions for specific species of fish.

- 1 Select Weather > Fishing > Menu > Fish Species.
- 2 Select a species of fish.
- 3 Select On.
- 4 Repeat steps 2 and 3 to show areas with optimal weather conditions for additional species of fish.

Shaded areas indicate optimal fishing areas. If you have selected more than one species of fish, you can select a shaded area to view the fish species that are included in the shaded area.

#### **Visibility Information**

Visibility is the forecast maximum horizontal distance that can be seen at the surface, as shown in the legend on the left of the screen. Variations in the visibility shading show the forecast change in surface visibility.

Select Weather > Visibility.

#### Viewing Forecast Visibility Information for Another Time Period

- 1 Select Weather > Visibility.
- 2 Select an option:

- To view the visibility forecast for the next 12 hours, select **Next Forecast** or **)**, and to view forecasts up to 48 hours, in 12-hour increments, select **Next Forecast** or **)** again.
- To view the visibility forecast for the previous 12 hours, select Previous Forecast or ◀, and to view previous forecasts, up to 48 hours ago, in 12-hour increments, select Previous Forecast or ◀ again.

#### **Viewing Buoy Reports**

Report readings are taken from buoys and coastal observation stations. These readings are used to determine air temperature, dew point, water temperature, tide, wave height and period, wind direction and speed, visibility, and barometric pressure.

- 1 From a weather chart, select &.
- 2 Select Review > Buoy.

**Review** does not appear if the cursor is not near an object. If the cursor is near only one object, the name of the buoy appears.

#### Viewing Local Weather Information near a Buoy

You can select an area near a buoy to view forecast information.

- 1 From a weather chart, select a location on the chart.
- 2 Select Local Weather.
- 3 Select an option:
  - To view present weather conditions from a local weather service, select Current Cond..
  - To view a local weather forecast, select Forecast.
  - To view surface wind and barometric pressure information, select Sea Surface.
  - To view wind and wave information, select Marine Bulletin.

#### **Creating a Waypoint on a Weather Chart**

- 1 From a weather chart, select a location.
- 2 Select Create Waypoint.

#### **Weather Overlay**

The weather overlay superimposes weather and weather-related information on the Navigation chart, the Fishing chart, and the Perspective 3D chart view. The Navigation chart and the Fishing chart can show WX radar, height of cloud tops, lightning, WX buoys, county warnings, and hurricane warnings. The Perspective 3D chart view can show WX radar.

Weather overlay settings configured for use on one chart are not applied to another chart. The weather overlay settings for each chart must be configured separately.

**NOTE:** The offshore Fishing chart is available with premium charts, in some areas.

#### **Turning On the Weather Overlay on a Chart**

From the Navigation chart or Fishing chart, select Menu > Chart Setup > Weather > Weather > On.

#### Weather Overlay Settings on the Navigation Chart

You must turn on the weather overlay (page 24) before you can change the settings of the weather overlay on the Navigation chart.

24 SiriusXM™

From the Navigation chart, select Menu > Weather.

WX RADAR: Shows WX radar.

Cloud Cover: Shows cloud cover data.

Satellite IR: Shows infrared satellite data, which displays clouds based on cloud-top temperatures. Deeper shades of gray represent colder clouds often found with cirrus or thunderstorm clouds. Lighter shades or a lack of shading indicate warmer clouds usually associated with stratus or fog.

**Visibility**: Shows visibility data. **WX Buoys**: Shows buoys.

Legend: Shows the weather legend.

#### Weather Overlay Settings on the Fishing Chart

You must turn on the weather overlay (page 24) before you can change the settings of the weather overlay on the Fishing chart

From the Fishing chart, select **Menu** > **Weather**.

WX RADAR: Shows WX radar.

Sea Temperature: Shows sea temperature data.

WX Buoys: Shows buoys.

Legend: Shows the weather legend.

#### **Viewing Weather Subscription Information**

You can view information about the weather services you have subscribed to and how many minutes have passed since the data for each service was updated.

Select Weather > Weather Subscription.

#### SiriusXM Radio

When you have a Garmin SiriusXM receiver connected to the chartplotter, you may have access to SiriusXM satellite radio, depending on your subscription.

#### **Customizing the Channel Guide**

SiriusXM radio channels are grouped in categories. You can select the category of channels that appear in the channel guide.

- 1 Select Media > Menu > Category.
- Select a category.

#### Saving a SiriusXM Channel to the Presets List

You can save your favorite channels to the presets list.

- 1 Select Media.
- 2 Select the channel you want to save as a preset.
- 3 Select Menu > Presets > Add Current Channel.

#### Adjusting SiriusXM Satellite Radio Volume

- 1 Select Media > Menu.
- 2 Select + or -.

### **Device Configuration**

#### Turning On the Chartplotter Automatically

You can set the chartplotter to turn on automatically when the power is applied. Otherwise, you must turn on the chartplotter by pressing  $\circlearrowleft$ .

Select Settings > System > Auto Power.

**NOTE:** When **Auto Power** is **On**, and the chartplotter is turned off using  $\circlearrowleft$ , and power is removed and reapplied within less than two minutes, you may need to press  $\circlearrowleft$  to restart the chartplotter.

#### **System Settings**

Select Settings > System.

Display: Adjusts the backlight brightness and color scheme.

Beeper: Turns on and off the tone that sounds for alarms and selections.

**Auto Power**: Turns the device on automatically when power is applied (page 25).

**Keyboard Layout**: Sets the arrangement of the keyboard to an alphabetical or computer keyboard layout.

Language: Sets the on-screen text language.

Speed Sources: Selects the source of the speed data used to calculate true wind speed or fuel economy. Water speed is the speed reading from a water-speed sensor, and GPS speed is calculated from your GPS position.

System Information: Provides information about the devices on the network and the software version.

**Simulator**: Turns the simulator on or off and allows you to set the time, date, speed, and simulated location.

**GPS**: Provides information about the GPS satellite settings and fix (page 25).

#### **GPS Settings**

Select Settings > System > GPS.

**Skyview**: Shows the relative position of GPS satellites in the sky.

**GLONASS**: Turns on or off GLONASS usage (Russia satellite system). When the system is used in situations with poor sky visibility, this configuration can be used in combination with GPS to provide more accurate position information.

WAAS/EGNOS: Turns on or off WAAS (in North America) or EGNOS (in Europe), which can provide more-accurate GPS position information. When using WAAS or EGNOS, the device may take longer to acquire satellites.

**Speed Filter**: Averages the speed of your vessel over a short period of time for smoother speed values.

**Initialize Position**: Initializes the GPS receiver and begins collecting new almanac data from the satellites.

#### Viewing the Event Log

The event log shows a list of system events.

Select Settings > System > System Information > Event Log.

#### **Viewing System Software Information**

You can view the software version, the basemap version, any supplemental map information (if applicable), the software version for an optional Garmin radar (if applicable), and the unit ID number. You may need this information to update the system software or to purchase additional map data information.

Select Settings > System > System Information > Software Information.

#### My Vessel Settings

**NOTE:** Some settings and options require additional charts or hardware.

Select Settings > My Vessel.

**Keel Offset**: Offsets the surface reading for the depth of a keel, making it possible to measure depth from the bottom of the keel instead of from the transducer location (page 26).

Temperature Offset: Compensates for the water temperature reading from a NMEA 0183 water-temperature sensor or a temperature-capable transducer (page 26).

**Calibrate Water Speed**: Calibrates the speed-sensing transducer or sensor (page 26).

Fuel Capacity: Sets the combined fuel capacity of all the fuel tanks on your vessel (page 13).

Fill Up All Tanks: Sets the tank levels to full (page 13).

Add Fuel to Boat: Allows you to enter the quantity of fuel you added to your tank, when you did not entirely fill up the tank (page 13).

**Set Total Fuel Onboard**: Sets the combined amount of fuel in all the fuel tanks on your vessel (page 13).

**Set Gauge Limits**: Sets the upper and lower limits of various gauges (page 12).

#### **Setting the Keel Offset**

You can enter a keel offset to compensate the surface reading for the depth of a keel, making it possible to measure depth from the bottom of the keel instead of from the transducer location. Enter a positive number to offset for a keel. You can enter a negative number to compensate for a large vessel that may draw several feet of water.

- 1 Complete an action, based on the location of the transducer:
  - If the transducer is installed at the water line ①,
    measure the distance from the transducer location to
    the keel of the boat. Enter this value in step 3 and 4
    as a positive number.
  - If the transducer is installed at the bottom of the keel
     ②, measure the distance from the transducer to the
     water line. Enter this value in step 3 and 4 as a
     negative number.

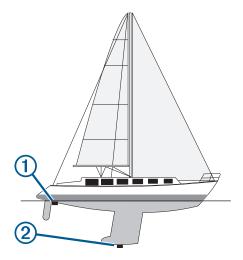

- 2 Select Settings > My Vessel > Keel Offset.
- 3 Select **→** or **→** based on the location of the transducer.
- 4 Enter the distance measured in step 1.

#### Calibrating a Water Speed Device

If you have a speed-sensing transducer connected to the chartplotter, you can calibrate that speed-sensing device to improve the accuracy of water-speed data displayed by the chartplotter.

- 1 Select Settings > My Vessel > Calibrate Water Speed.
- **2** Follow the on-screen instructions.
  - If the boat is not moving fast enough or the speed sensor is not registering a speed, a message appears.
- 3 Select **OK**, and safely increase the boat speed.
- 4 If the message appears again, stop the boat, and ensure the speed-sensor wheel is not stuck.
- 5 If the wheel turns freely, check the cable connections.
- 6 If you continue to get the message, contact Garmin product support.

#### **Setting the Water Temperature Offset**

Before you can set the water temperature offset, you must have a NMEA 0183 water-temperature sensor or a temperature-capable transducer to measure water temperature.

The temperature offset compensates for the temperature reading from a temperature sensor.

- Measure the water temperature using the temperature sensor or temperature-capable transducer that is connected to the chartplotter.
- 2 Measure the water temperature using a different temperature sensor or a thermometer that is known to be accurate.
- 3 Subtract the water temperature measured in step 1 from the water temperature measured in step 2.

This is the temperature offset. Enter this value in step 5 as a positive number if the sensor connected to the chartplotter measures the water temperature as being colder than it actually is. Enter this value in step 5 as a negative number if the sensor connected to the chartplotter measures the water temperature as being warmer than it actually is.

- 4 Select Settings > My Vessel > Temperature Offset.
- **5** Enter the temperature offset calculated in step 3.

#### **Communications Settings**

**NOTE:** Some settings and options require additional charts or hardware.

Select Settings > Communications.

Serial Port 1: Sets the input/output format for port 1 to use when connecting the chartplotter to external NMEA devices, computers, or other Garmin devices.

Serial Port 2: Sets the input/output format for port 2 to use when connecting the chartplotter to external NMEA devices, computers, or other Garmin devices.

NMEA 0183 Setup: Sets the NMEA 0183 sentences the chartplotter transmits, how many digits to the right of the decimal point are transmitted in a NMEA output, and how waypoints are identified (page 27).

NMEA 2000 Setup: Allows you to view and label the devices on the NMEA 2000 network (page 27).

**Wireless Devices**: Allows you set up wireless devices (page 27).

#### NMEA 2000 and NMEA 0183

GPSMAP 500 series and GPSMAP 700 series chartplotters can accept data from both NMEA 0183 devices and certain NMEA 2000 devices connected to an existing NMEA 2000 network on your boat.

echoMAP 50 series and echoMAP 70 series chartplotters can accept data from NMEA 0183 compliant devices.

#### NMEA 0183

The chartplotters support the NMEA 0183 standard, which is used to connect various NMEA 0183 devices, such as VHF radios, NMEA instruments, autopilots, wind sensors, and heading sensors.

To connect the chartplotter to optional NMEA 0183 devices, see the chartplotter installation instructions.

The approved NMEA 0183 sentences for the chartplotter are GPAPB, GPBOD, GPBWC, GPGGA, GPGLL, GPGSA, GPGSV, GPRMB, GPRMC, GPRTE, GPVTG, GPWPL, GPXTE, and Garmin proprietary sentences PGRME, PGRMM, and PGRMZ.

This chartplotter also includes support for the WPL sentence, DSC, and sonar NMEA 0183 input with support for the DPT (depth) or DBT, MTW (water temperature), and VHW (water temperature, speed, and heading) sentences.

#### NMEA 0183 Settings

Select Settings > Communications > NMEA 0183 Setup.

Route: Enables NMEA 0183 output sentences for routes.

System: Enables NMEA 0183 output sentences for system information.

**Garmin**: Enables NMEA 0183 output sentences for Garmin proprietary sentences.

**Sounder**: Enables NMEA 0183 output sentences for the sounder (if applicable).

**Posn Precision**: Adjusts the number of digits to the right of the decimal point for transmission of NMEA output.

Waypoint IDs: Sets the device to transmit waypoint names or numbers via NMEA 0183 while navigating. Using numbers may resolve compatibility issues with older NMEA 0183 autopilots.

**Defaults**: Restores the NMEA 0183 settings to the original factory defaults.

#### NMEA 2000

GPSMAP 500 and 700 series chartplotters are NMEA 2000 certified and can receive data from a NMEA 2000 network installed on the boat to show specific information, such as depth, speed, water temperature, wind speed and direction, and engine data.

You can also name your engines and tanks so that you can better identify their location on the boat.

To connect a GPSMAP chartplotter to an existing NMEA 2000 network and to see a list of supported NMEA 2000 PGN numbers, see the chartplotter installation instructions.

#### Viewing a List of NMEA 2000 Network Devices

You can view the devices connected to the NMEA 2000 network.

Select Settings > Communications > NMEA 2000 Setup > Device List.

#### **Communication with Wireless Devices**

The chartplotters can create a wireless network to which you can connect wireless devices. Also, some models can

connect to Bluetooth® wireless devices using the AVRCP profile.

#### Connecting a Bluetooth Wireless Device

You can wirelessly connect the chartplotter to a Bluetooth device

- Place the Bluetooth device within 33 ft. (10 m) of the chartplotter.
- 2 Select Settings > Communications > Wireless Devices > Bluetooth Devices > Bluetooth.
- 3 Follow the on-screen directions.

#### Disconnecting a Bluetooth Wireless Device

- 1 Select Settings > Communications > Wireless Devices > Bluetooth Devices > Device List.
- Select a device.
- Select Forget Device.

#### Setting Up the Wireless Network

The first time you access the Wireless Network settings, you are prompted to set up the network.

- 1 Select Settings > Communications > Wireless Devices > Wireless Network > On.
- 2 Enter a name for this wireless network.
- 3 Enter a password.

You will need this password to access the wireless network from a wireless device.

#### Connecting a Wireless Device to the Chartplotter

Before you can connect a wireless device to the chartplotter wireless network, you must configure the chartplotter wireless network (page 27).

You can connect a wireless device to the chartplotter to share data. For example, you can connect an iOS® device to the chartplotter to share BlueChart Mobile data.

- 1 From the iOS device, select Settings > Wi-Fi.
- 2 Select the wireless network name you entered for the chartplotter network (page 27).
- 3 Enter the password you entered when you set up the chartplotter as a wireless network.

#### **Setting Alarms**

#### **Navigation Alarms**

Select Settings > Alarms > Navigation.

**Arrival**: Sets an alarm to sound when you are within a specified distance or time from a turn or a destination.

**Anchor Drag**: Sets an alarm to sound when you exceed a specified drift distance while anchored.

**Off Course**: Sets an alarm to sound when you are off course by a specified distance.

#### **System Alarms**

Alarm Clock: Sets an alarm clock.

**Device Voltage**: Sets an alarm to sound when the battery reaches a specified low voltage.

**GPS** Accuracy: Sets an alarm to sound when the GPS location accuracy falls outside the user-defined value.

#### Setting the Fuel Alarm

Before you can set a fuel level alarm, a compatible fuel flow sensor must be connected to the NMEA 2000 network.

You can set an alarm to sound when the total amount of remaining onboard fuel reaches the level you specify.

- 1 Select Settings > Alarms > Fuel > Fuel Alarm > On.
- **2** Enter the remaining amount of fuel that triggers the alarm.

#### **Setting Weather Alarms**

Before you can set weather alarms, you must have a compatible chartplotter connected to a weather device, such as a GXM™ device, and have a valid weather subscription.

- 1 Select Settings > Alarms > Weather.
- 2 Turn on alarms for specific weather events.

#### **Units Settings**

Select Settings > Units.

System Units: Sets the unit format for the device.

**Heading**: Sets the direction references used in calculating heading information. Auto Mag Var (automatic magnetic variation) sets the magnetic declination for your location automatically. True sets true north as the heading reference. Grid sets grid north as the heading reference (000°). User Mag Var allows you to enter the magnetic variation value manually.

Position Format: Sets the position format in which a given location reading appears. Do not change this setting unless you are using a map or chart that specifies a different position format.

Map Datum: Sets the coordinate system on which the map is structured. Do not change this setting unless you are using a map or chart that specifies a different map datum.

Pressure Reference Time: Sets the reference time used to calculate the barometer trend. The trend is indicated in the barometer field.

Time Format: Sets a 12-hour, 24-hour, or UTC time format.

Time Zone: Sets the time zone, or allows automatic selection based on GPS location.

#### Navigation Settings

**NOTE:** Some settings and options require additional charts or hardware.

Select Settings > Navigation.

Route Labels: Sets the type of labels shown with route turns on the map.

Auto Guidance: Sets the measurements for the Safe Depth, Safe Height, and Shoreline Distance, when you are using some premium maps.

**Turn Transition Activation**: Sets the turn transition to be calculated based on time or distance.

Turn Transition Time: Sets how many minutes before the turn that you transition to it as the next leg, when Time is selected for the Turn Transition Activation. You can raise this value to help improve the accuracy of the autopilot when navigating a route or an Auto Guidance line with many frequent turns or at higher speeds. For straighter routes or slower speeds, lowering this value can improve autopilot accuracy.

Turn Transition Distance: Sets how far before the turn that you transition to it as the next leg, when Distance is selected for the Turn Transition Activation. You can raise this value to help improve the accuracy of the autopilot when navigating a route or an Auto Guidance line with many frequent turns or at higher speeds. For

straighter routes or slower speeds, lowering this value can improve autopilot accuracy.

Route Start: Selects a starting point for route navigation.

#### **Auto Guidance Line Configurations**

#### **⚠** CAUTION

The Safe Depth and Safe Height settings influence how the chartplotter calculates an Auto Guidance line. If an area has an unknown water depth or an unknown obstacle height, the Auto Guidance line is not calculated in that area. If an area at the beginning or the end of an Auto Guidance line is shallower than the safe water depth or lower than the safe obstacle height, the Auto Guidance line is not calculated in that area. On the chart, the course through those areas appears as a gray line. When your boat enters one of those areas, a warning message appears.

**NOTE:** Auto Guidance is available with premium charts, in some areas.

You can set the parameters the chartplotter uses when calculating an Auto Guidance line.

Safe Depth: Sets the minimum depth (chart depth datum) the chartplotter uses when calculating an Auto Guidance line.

**Safe Height**: Sets the minimum height (chart height datum) of a bridge that your boat can safely travel under.

Shoreline Distance: Sets how close to the shore you want the Auto Guidance line to be placed. The Auto Guidance line may move if you change this setting while navigating. The available values for this setting are relative, not absolute. To ensure that the Auto Guidance line is placed the appropriate distance from shore, you can assess the placement of the Auto Guidance line using one or more familiar destinations that require navigation through a narrow waterway (page 28).

#### Adjusting the Distance from Shore

#### **⚠** CAUTION

The Auto Guidance feature is based on electronic chart information. That data does not ensure obstacle and bottom clearance. Carefully compare the course to all visual sightings, and avoid any land, shallow water, or other obstacles that may be in your path.

**NOTE:** Auto Guidance is available with premium charts, in some areas.

The Shoreline Distance setting indicates how close to the shore you want the Auto Guidance line to be placed. The Auto Guidance line may move if you change this setting while navigating. The available values for the Shoreline Distance setting are relative, not absolute. To ensure the Auto Guidance line is placed the appropriate distance from shore, you can assess the placement of the Auto Guidance line using one or more familiar destinations that require navigation through a narrow waterway.

- 1 Dock your vessel or drop the anchor.
- 2 Select Settings > Navigation > Auto Guidance > Shoreline Distance > Normal.
- 3 Select a destination that you have navigated to previously.
- 4 Select Navigate To > Guide To.
- 5 Review the placement of the Auto Guidance line, and determine whether the line safely avoids known obstacles and the turns enable efficient travel.

- 6 Select an option:
  - If the placement of the Auto Guidance line is satisfactory, select Menu > Stop Navigation, and proceed to step 10.
  - If the Auto Guidance line is too close to known obstacles, select Settings > Navigation > Auto Guidance > Shoreline Distance > Far.
  - If the turns in the Auto Guidance line are too wide, select Settings > Navigation > Auto Guidance > Shoreline Distance > Near.
- 7 If you selected Near or Far in step 6, review the placement of the Auto Guidance line, and determine whether the line safely avoids known obstacles and the turns enable efficient travel.

Auto Guidance maintains a wide clearance from obstacles in open water, even if you set the Shoreline Distance setting to Near or Nearest. As a result, the chartplotter may not reposition the Auto Guidance line, unless the destination selected requires navigation through a narrow waterway.

- 8 Select an option:
  - If the placement of the Auto Guidance line is satisfactory, select Menu > Stop Navigation, and proceed to step 10.
  - If the Auto Guidance line is too close to known obstacles, select Settings > Navigation > Auto Guidance > Shoreline Distance > Farthest.
  - If the turns in the Auto Guidance line are too wide, select Settings > Navigation > Auto Guidance > Shoreline Distance > Nearest.
- 9 If you selected Nearest or Farthest in step 8, review the placement of the Auto Guidance line, and determine whether the line safely avoids known obstacles and the turns enable efficient travel.

Auto Guidance maintains a wide clearance from obstacles in open water, even if you set the Shoreline Distance setting to Near or Nearest. As a result, the chartplotter may not reposition the Auto Guidance line, unless the destination selected requires navigation through a narrow waterway.

10 Repeat steps 3 through 9 at least once more, using a different destination each time, until you are familiar with the functionality of the Shoreline Distance setting.

#### **Other Vessel Settings**

When your compatible chartplotter is connected to an AIS device or VHF radio, you can set up how other vessels are displayed on the chartplotter.

Select Settings > Other Vessels.

AIS: Enables and disables AIS signal reception.

**DSC**: Enables and disables digital selective calling (DSC).

AIS Alarm: Sets the collision alarm (page 5 and page 6).

#### **Viewing System Software Information**

You can view the software version, the basemap version, any supplemental map information (if applicable), the software version for an optional Garmin radar (if applicable), and the unit ID number. You may need this information to update the system software or to purchase additional map data information.

Select Settings > System > System Information > Software Information.

# **Restoring the Original Chartplotter Factory Settings**

NOTE: This will delete all settings information you have entered

Select Settings > System > System Information > Factory Settings.

#### **Chartplotter Data Management**

# Copying Waypoints, Routes, and Tracks to a Chartplotter

Before you can copy data to the chartplotter, you must have the latest version of MapSource<sup>®</sup> or HomePort™ software programs loaded on your computer and a memory card installed in the chartplotter.

Select an option:

- Copy the data from HomePort to the prepared memory card.
  - For more information, see the HomePort help file.
- Copy the data from MapSource to the prepared memory card.

For more information, see the MapSource help file.

#### **Copying Data from a Memory Card**

- 1 Insert a memory card into a card slot.
- 2 Select Nav Info > Manage Data > Data Transfer > Card.
- 3 Select an option:
  - To transfer data from the memory card to the chartplotter and combine it with existing user data, select Merge From Card.
  - To transfer data from the memory card to the chartplotter and overwrite existing user data, select Replace From Card.
- 4 Select the file name.

# Copying Waypoints, Routes, and Tracks to a Memory Card

- 1 Insert a memory card into the card slot.
- 2 Select Nav Info > Manage Data > Data Transfer > Card > Save to Card.
- 3 Select an option:
  - To create a new file, select Add New File, and enter a name.
  - To add the information to an existing file, select the file from the list.

The file name is saved with a .adm extension.

# Copying Waypoints, Routes, and Tracks to or from all Chartplotters on a NMEA 2000 Network

You can transfer information for waypoints, routes, and tracks from one chartplotter connected to a NMEA 2000 network to every other chartplotter connected to the network. The

transfer may take a long time, depending on the number of waypoints being transferred.

- 1 Select Nav Info > Manage Data > Data Transfer > NMEA 2000.
- 2 Select an option:
  - To transfer data from the chartplotter to the other chartplotters connected to the network, select Clone User Data. Existing data is overwritten on those chartplotters.
  - To transfer data between all the chartplotters connected to the network, select Merge User Data.
     Unique data is combined with existing data on every chartplotter.

#### Copying Built-In Maps to a Memory Card

You can copy maps from the chartplotter to a memory card for use with HomePort.

- 1 Insert a memory card into the card slot.
- 2 Select Nav Info > Manage Data > Data Transfer > Card.
- 3 To copy the maps loaded onto your chartplotter to the memory card, select Copy Built-In Map.

#### **Backing Up Data to a Computer**

- 1 Insert a memory card into the card slot.
- 2 Select Nav Info > Manage Data > Data Transfer > Card > Save to Card.
- 3 Select a file name from the list, or select Add New File.
- 4 Select Save to Card.

The file name saves with a .adm extension.

- 5 Remove the memory card and insert it into a card reader attached to a computer.
- 6 Open the Garmin\UserData folder on the memory card.
- 7 Copy the backup file on the card and paste it to any location on the computer.

#### Restoring Backup Data to a Chartplotter

- 1 Insert a memory card into a card reader that is attached to the computer.
- 2 Copy a backup file from the computer to the memory card, into a folder named Garmin\UserData.
- 3 Insert a memory card into the card slot.
- 4 Select Nav Info > Manage Data > Data Transfer > Card > Replace From Card.

# Saving System Information to a Memory Card

You can save system information to a memory card as a troubleshooting tool. A product support representative may ask you to use this information to retrieve data about the network.

- 1 Insert a memory card into the card slot.
- 2 Select Settings > System > System Information > Garmin Devices > Save to Card.
- **3** Remove the memory card.

#### **Appendix**

#### **Registering Your Device**

Help us better support you by completing our online registration today.

- Go to http://my.garmin.com.
- Keep the original sales receipt, or a photocopy, in a safe place.

#### **Calibrating the Touchscreen**

You can calibrate the screen if the screen is not properly responding to the touches. The chartplotter touchscreen does not normally require calibration.

- 1 Select Settings > System > Display > Calibrate Touchscreen.
- 2 Follow the on-screen instructions.

#### **Updating the Device Software**

The device may contain a software-update memory card. If so, follow the instructions provided with the card.

If a software update memory card is not included, go to www.garmin.com to make sure your device software is up-to-date.

- 1 If necessary, load the software update onto the memory card from your computer by following the instructions on www.garmin.com.
- **2** Turn on the chartplotter.
- 3 Insert the memory card into the card slot.
- 4 Follow the on-screen instructions.

#### **Screenshots**

You can capture a screenshot of any screen shown on your chartplotter as a bitmap (.bmp) file. You can transfer the screenshot to your computer.

#### **Capturing Screenshots**

- 1 Insert a memory card into the card slot.
- 2 Select Settings > System > Display > Screenshot Capture > On.
- 3 Go to a screen you want to capture.
- 4 Hold Home for at least six seconds.

#### Copying Screenshots to a Computer

- Remove the memory card from the chartplotter, and insert it into a card reader that is attached to a computer.
- 2 From Windows® Explorer, open the Garmin\scrn folder on the memory card.
- 3 Copy a .bmp file from the card and paste it to any location on the computer.

#### **NMEA 0183 Information**

| Туре     | Sentence | Description                                               |
|----------|----------|-----------------------------------------------------------|
| Transmit | GPAPB    | APB: Heading or track controller (autopilot) sentence "B" |
|          | GPBOD    | BOD: Bearing (origin to destination)                      |
|          | GPBWC    | BWC: Bearing and distance to waypoint                     |

| Туре    | Sentence | Description                                       |  |
|---------|----------|---------------------------------------------------|--|
|         | GPGGA    | GGA: Global positioning system fix data           |  |
|         | GPGLL    | GLL: Geographic position (latitude and longitude) |  |
|         | GPGSA    | GSA: GNSS DOP and active satellites               |  |
|         | GPGSV    | GSV: GNSS satellites in view                      |  |
|         | GPRMB    | RMB: Recommended minimum navigation information   |  |
|         | GPRMC    | RMC: Recommended minimum specific GNSS data       |  |
|         | GPRTE    | RTE: Routes                                       |  |
|         | GPVTG    | VTG: Course over ground and ground speed          |  |
|         | GPWPL    | WPL: Waypoint location                            |  |
|         | GPXTE    | XTE: Cross track error                            |  |
|         | PGRME    | E: Estimated error                                |  |
|         | PGRMM    | M: Map datum                                      |  |
|         | PGRMZ    | Z: Altitude                                       |  |
|         | SDDBT    | DBT: Depth below transducer                       |  |
|         | SDDPT    | DPT: Depth                                        |  |
|         | SDMTW    | MTW: Water temperature                            |  |
|         | SDVHW    | VHW: Water speed and heading                      |  |
| Receive | DPT      | Depth                                             |  |
|         | DBT      | Depth below transducer                            |  |
|         | MTW      | Water temperature                                 |  |
|         | VHW      | Water speed and heading                           |  |
|         | WPL      | Waypoint location                                 |  |
|         | DSC      | Digital selective calling information             |  |
|         | DSE      | Expanded digital selective calling                |  |
|         | HDG      | Heading, deviation, and variation                 |  |
|         | HDM      | Heading, magnetic                                 |  |
|         | MWD      | Wind direction and speed                          |  |
|         | MDA      | Meteorological composite                          |  |
|         | MWV      | Wind speed and angle                              |  |
|         | VDM      | AIS VHF data-link message                         |  |

You can purchase complete information about National Marine Electronics Association (NMEA) format and sentences from: NMEA, Seven Riggs Avenue, Severna Park, MD 21146 USA (www.nmea.org)

#### **NMEA 2000 PGN Information**

| Туре         | PGN    | Description                                            |
|--------------|--------|--------------------------------------------------------|
| Transmit and | 059392 | ISO acknowledgment                                     |
| receive      | 059904 | ISO request                                            |
|              | 060928 | ISO address claim                                      |
|              | 126208 | NMEA: Command, request, and acknowledge group function |
|              | 126464 | Transmit and receive PGN list group function           |
|              | 126996 | Product information                                    |
|              | 127250 | Vessel heading                                         |
|              | 128259 | Speed: Water referenced                                |

| Туре                 | PGN       | Description                                |
|----------------------|-----------|--------------------------------------------|
|                      | 128267    | Water depth                                |
|                      | 130306    | Wind data                                  |
|                      | 130312    | Temperature                                |
| Transmit             | 127258    | Magnetic Variance                          |
|                      | 129025    | Position: Rapid update                     |
|                      | 129026    | COG and SOG: Rapid update                  |
|                      | 129029    | GNSS position data                         |
|                      | 129283    | Cross track error                          |
|                      | 129284    | Navigation data                            |
|                      | 129285    | Navigation route and waypoint info         |
|                      | 129539    | GNSS DOPs                                  |
|                      | 129540    | GNSS satellites in view                    |
| Receive              | 127245    | Rudder                                     |
|                      | 127250    | Vessel heading                             |
|                      | 127488    | Engine parameters: Rapid update            |
|                      | 127489    | Engine parameters: Dynamic                 |
|                      | 127493    | Transmission parameters: Dynamic           |
|                      | 127498    | Engine parameters: Static                  |
|                      | 127505    | Fluid level                                |
|                      | 129038    | AIS class A position report                |
|                      | 129039    | AIS class B position report                |
|                      | 129040    | AIS class B extended position report       |
|                      | 129794    | AIS class A static and voyage related data |
|                      | 129798    | AIS SAR aircraft position report           |
|                      | 129799    | Radio frequency, mode, and power           |
|                      | 129802    | AIS safety-related broadcast message       |
|                      | 129808    | DSC call information                       |
|                      | 130310    | Environmental parameters                   |
|                      | 130311    | Environmental parameters (obsolete)        |
|                      | 130313    | Humidity                                   |
|                      | 130314    | Actual pressure                            |
|                      | 130576    | Small craft status                         |
| This data applies on | ly to NME | A 2000-compatible products.                |

Appendix 3

| lu day.                                 | device                                 | M                                                     |
|-----------------------------------------|----------------------------------------|-------------------------------------------------------|
| Index                                   | keys 1, 2                              | man overboard 9                                       |
| A                                       | registration 30                        | marine services 8                                     |
| A aerial photos 4                       | digital selective calling 20, 21       | mark location 9                                       |
| AIS <b>4</b> , <b>6</b> , <b>7</b>      | channels 21 contacts 20                | memory card 29, 30                                    |
| alarm 5                                 | individual routine call 21             | detailed maps 30 installing 2                         |
| distress signal device 6                | turning on 20, 29                      | slot 1                                                |
| radar 17                                | distress call 20                       | MOB, device 6                                         |
| SART 6 targeting 5, 6                   | distress signal device 6               | music player 22, 25                                   |
| threats 5, 17                           | DSC. See digital selective calling     | N                                                     |
| turning on 29                           | E                                      | navaids 3                                             |
| vessels 5                               | EBL 17                                 | navigation alarms 27                                  |
| alarms 27                               | adjusting 18                           | navigation chart 2, 4, 8, 24                          |
| anchor drag 27<br>arrival 27            | measuring 18<br>showing 18             | aerial photos 6 marine service points 8               |
| collision 5                             | EGNOS 25                               | panning 2                                             |
| deep water 15                           | engine gauges 12, 13                   | radar overlay 18                                      |
| engine 12                               | configuring 13                         | setup 6                                               |
| gauges 13<br>navigation 27              | status alarms 12 environment gauges 14 | vessel trails 7, 21                                   |
| off course 27                           | environmental gauges 13, 14            | navigation inset 7<br>NMEA 0183 <b>20, 26, 27, 30</b> |
| shallow water 15                        | EPIRB 6                                | NMEA 2000 <b>20, 26, 27, 31</b>                       |
| sonar 15                                | event log 25                           | _                                                     |
| water temperature 15                    | F                                      | O off course alarm 27                                 |
| weather 28 anchor drag alarm 27         | factory settings 29                    | offset, front of boat 20                              |
| animated currents, tides 4              | Fish Eye 3D                            | other vessels                                         |
| arrival alarm 27                        | sonar cone 8                           | AIS 7                                                 |
| Auto Guidance 9, 28                     | suspended targets 8                    | trails 7                                              |
| line 28                                 | tracks 8 fishing chart 2, 24           | overlay numbers 7                                     |
| shoreline distance 28 autopilot 9       | panning 2                              | P                                                     |
|                                         | setup 6                                | Perspective 3D 24                                     |
| В                                       | fuel alarm 13, 27                      | photos, aerial 4                                      |
| backlight 1                             | fuel capacity 13, 25                   | position report 21 position tracking 20               |
| buoy reports 24                         | fuel gauges 12, 13 configuring 13      | power key 1, 25                                       |
| C                                       | status alarm 13, 27                    | premium charts 3, 4                                   |
| celestial information 14 charts 2, 4, 6 | synchronizing with actual fuel 13, 25  | aerial photos 4                                       |
| appearance 7                            | fuel onboard 25                        | Fish Eye 3D <b>8</b> tide and current indicators      |
| details 3                               | G                                      | product registration 30                               |
| heading line 7                          | gauges                                 | _                                                     |
| navigation 3, 4                         | engine 12, 13                          | R<br>radar 16                                         |
| orientation 7 panning 2                 | engines 13<br>environment 14           | AIS 17                                                |
| symbols 2                               | environmental data 13, 14              | clutter 19                                            |
| clock 27                                | fuel <b>12, 13</b>                     | color scheme 19                                       |
| alarm 27                                | limits 12                              | field of view 19                                      |
| collision alarm 5 color mode 1          | status alarms 12, 13                   | front-of-boat offset 20 gain 18                       |
| combinations 12                         | trip 12<br>wind 13                     | optimizing display 18, 19                             |
| customizing 12                          | GLONASS 25                             | overlay screen 18                                     |
| selecting 12                            | Go To 9                                | range 18                                              |
| compass 12                              | GPS                                    | range rings 19                                        |
| compass roses 6 compass tape data bar 7 | EGNOS <b>25</b><br>Glonass <b>25</b>   | sentry mode 17<br>timed transmit 17                   |
| courses 8                               | signals 1                              | transmitting 16                                       |
| current stations 14                     | WAAS 25                                | waypoints 17, 19                                      |
| indicators 4                            | GPS accuracy 27                        | zoom scale 16                                         |
| D                                       | Н                                      | radar overlay 18<br>radio, SiriusXM 25                |
| data                                    | hazard colors 7                        | range rings 7                                         |
| backup 30                               | home screen, customizing 1             | registering the device 30                             |
| copying 29                              | K                                      | routes                                                |
| data fields 7 data management 29        | keel offset 25, 26                     | copying 29                                            |
| deleting, all user data 12              | keys 1                                 | creating 10<br>deleting 11                            |
| depth log 16                            | power 1                                | editing 10                                            |
| destinations                            | L                                      | navigating 10                                         |
| navigation chart 8 selecting 8          | lane width 7                           | navigating parallel to 10                             |
| Sciooting v                             | language 25                            | viewing list of 10 waypoints 29                       |
|                                         | locking, screen 1                      | ,,,,,,,,,,,,,,,,,,,,,,,,,,,,,,,,,,,                   |

4

32 Index

| \$                              | VHF radio 20                       |
|---------------------------------|------------------------------------|
| safe depth 28                   | calling an AIS target 21           |
| safe height 28                  | distress calls 20                  |
| safe zone collision alarm 5     | DSC channel 21                     |
| SART 6                          | individual routine call 21         |
| satellite imagery 4             | individual routine calling 21      |
| satellite signals, acquiring 1  | video 21                           |
| screen                          | configuring 21 voltage 27          |
| brightness 1<br>locking 1       | volume, adjusting 25               |
| screenshots 30                  | VRM 17                             |
| capturing 30                    | adjusting 18                       |
| sentry mode 17                  | measuring 18                       |
| guard zone 17                   | showing 18                         |
| timed transmit 17               | •                                  |
| settings 25, 26, 28             | W                                  |
| radar display 19                | WAAS 25                            |
| system information 25, 29       | water                              |
| shoreline distance 28           | speed 26                           |
| SiriusXM 22                     | temperature offset 26              |
| SiriusXM Satellite Radio 25     | water temperature log 16           |
| software, updating 30           | waypoints 9                        |
| sonar 14                        | copying 29<br>creating 9, 24       |
| a-scope 15                      | deleting 10                        |
| alarms 15                       | editing 9                          |
| appearance 15                   | man overboard 9                    |
| bottom lock 15                  | navigating to 9                    |
| cone 8                          | radar 17                           |
| depth 15                        | showing 6                          |
| depth line 15<br>depth scale 15 | sonar 15                           |
| frequencies 15                  | tracked vessel 21                  |
| gain 15                         | viewing list of 9                  |
| interference 15                 | weather 24                         |
| noise 15                        | weather 6, 22, 23                  |
| overlay numbers 15              | alarms 28                          |
| recording 16                    | broadcasts 22                      |
| scroll speed 15                 | charts 24                          |
| suspended targets 15            | fishing 24                         |
| views 14, 15                    | fishing chart 25                   |
| waypoint 15                     | forecast 22–24                     |
| whiteline 15                    | navigation chart 24                |
| zoom <b>15</b>                  | overlay 24, 25<br>precipitation 22 |
| SOS 9                           | sea conditions 23, 24              |
| suspended targets 8             | subscription 22, 25                |
| symbols 5                       | surface pressure 24                |
| system information 25, 29, 30   | visibility 24                      |
| T                               | water temperature 24               |
| tide stations 4, 14             | wave information 23                |
| indicators 4                    | winds 23                           |
| touchscreen 1                   | wind gauges 13                     |
| calibrating 30                  | wireless devices 27                |
| tracks 11                       | Bluetooth devices 27               |
| clearing 11                     | connecting a wireless device 27    |
| copying 29                      | network configuration 27           |
| deleting 11                     | Z                                  |
| editing 11                      | zoom                               |
| list 11                         | chart 2                            |
| navigating 11                   | radar 16                           |
| recording 11, 12                | sonar 15                           |
| saving 11 saving as route 11    |                                    |
| showing 6, 11                   |                                    |
| transducer 14                   |                                    |
| trip gauges 12                  |                                    |
| the gaages 12                   |                                    |
| U                               |                                    |
| unit ID 25, 29                  |                                    |
| units of measure 28             |                                    |
| updates, software 30            |                                    |
| user data, deleting 12          |                                    |
| V                               |                                    |
| vessel trails 7, 21             |                                    |
|                                 |                                    |

Index 33

### www.garmin.com/support

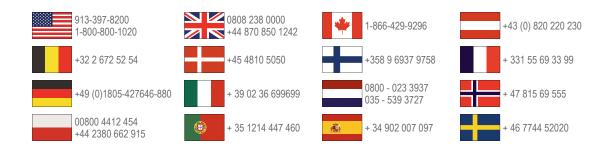

#### Garmin International, Inc.

1200 East 151st Street Olathe, Kansas 66062, USA

#### Garmin (Europe) Ltd.

Liberty House, Hounsdown Business Park Southampton, Hampshire, SO40 9LR UK

#### **Garmin Corporation**

No. 68, Zhangshu 2nd Road, Xizhi Dist. New Taipei City, 221, Taiwan (R.O.C.)

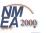

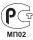

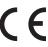